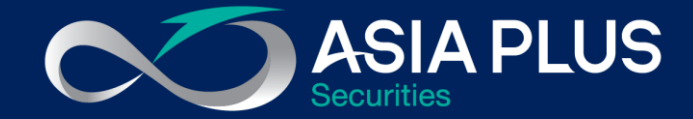

# User Guide ASP Global Invest "PC Version"

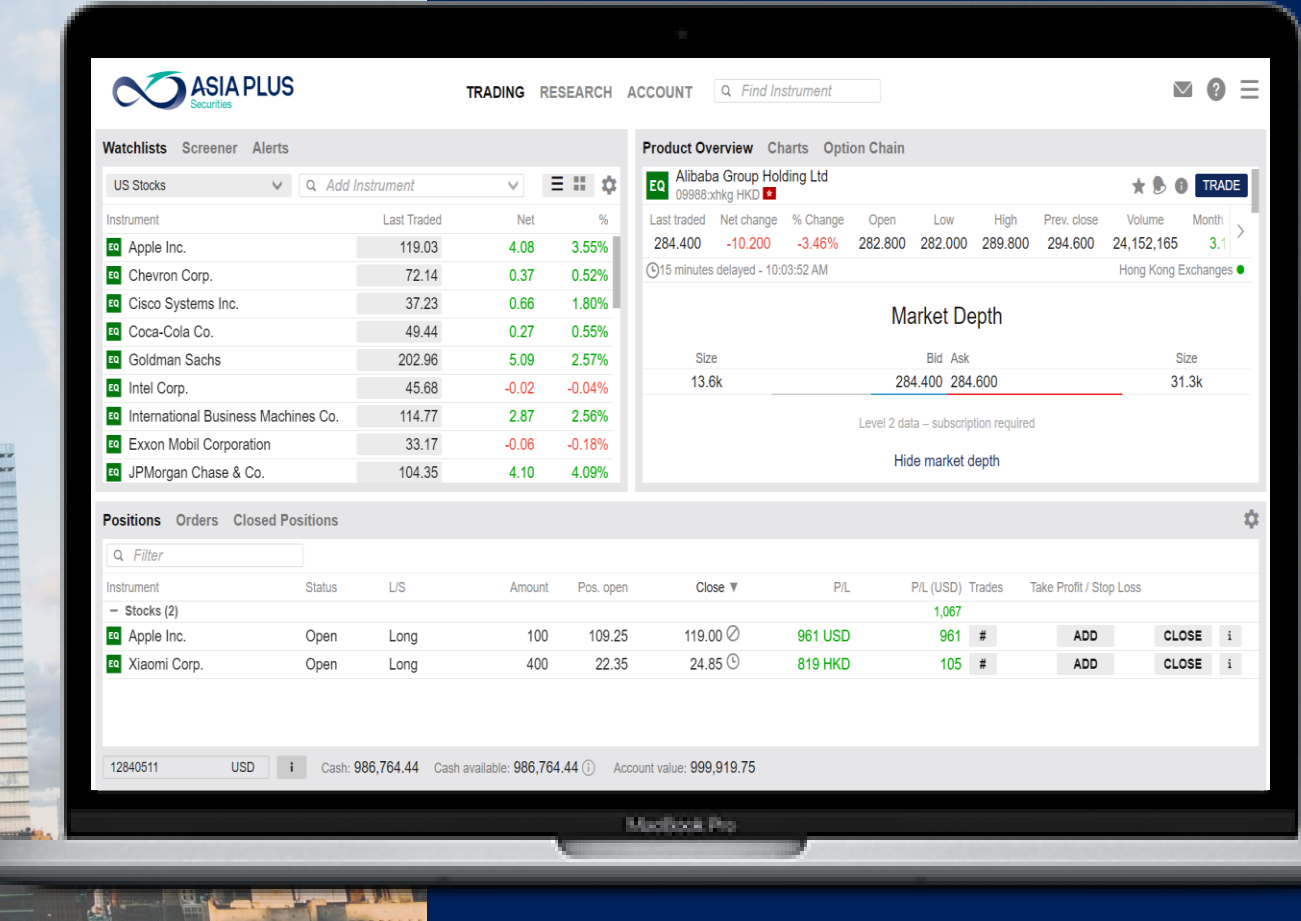

## เริ่มต้นลงทุนต่างประเทศง่ายๆเพียงปลายนิ้ว

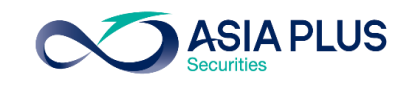

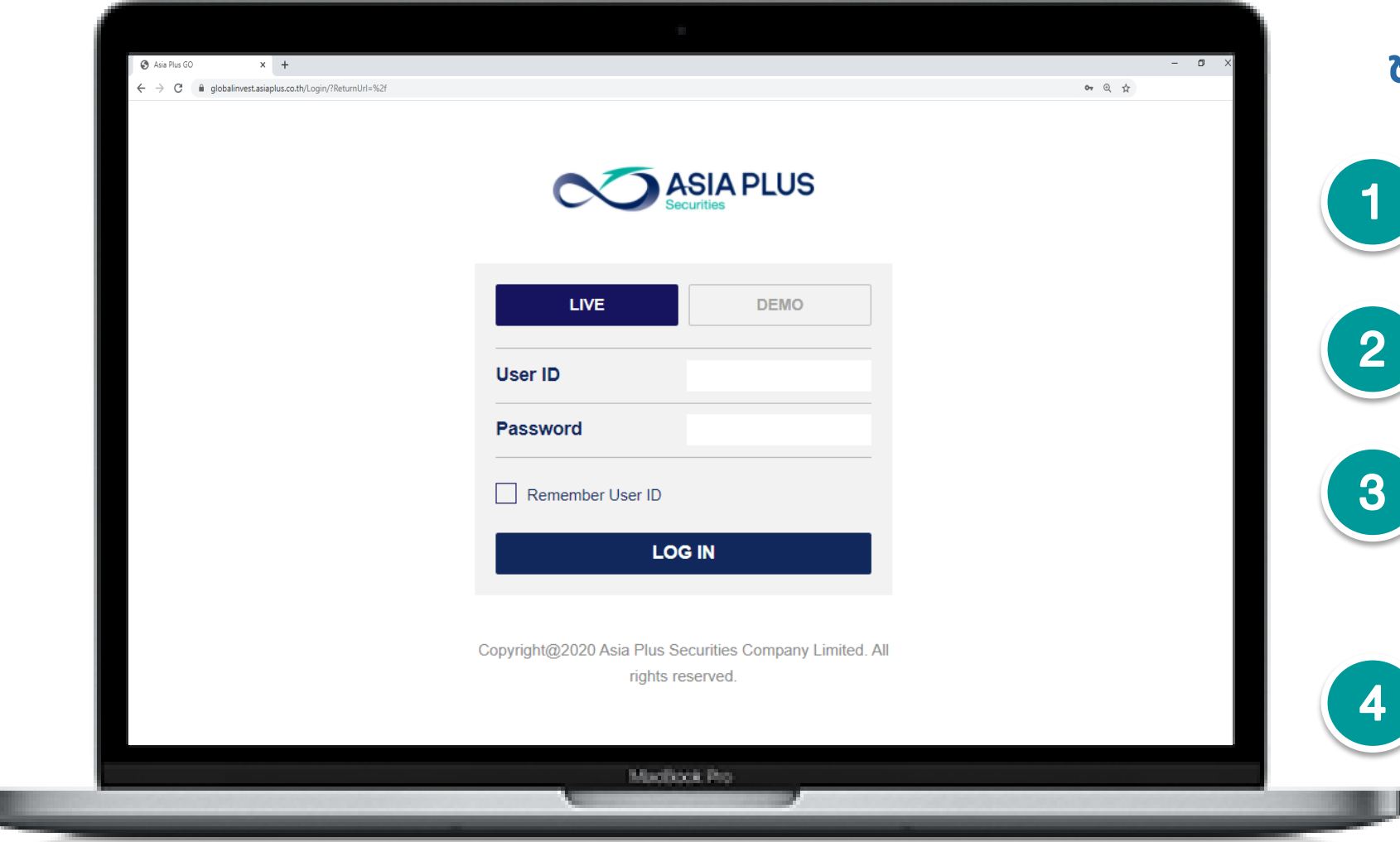

### ช่องทางการ Log In สำหรับลูกค้า

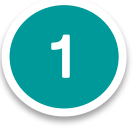

้ เข้า Link ระบบซื้องาย คลิกที่นี่

https://globalinvest.asiaplus.co.th/Login/

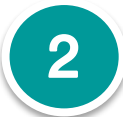

เลือกเมนู "LIVE"

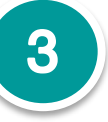

3 ใส่ Username และ Password ที่ทาง Asia Plus ส่งให้ทางเมลล์เมื่อเปิด บัญชีเรียบร้อย

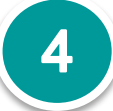

4 ระบบจะเข้าสู่แพลตฟอร์มซื้อขาย หุ้นและETFs ต่างประเทศ

หน้าจอหลักระบบซื้อขาย วิธีส่งค าสั่งซื้อขาย ประเภทค าสั่งซื้อขาย ดูพอร์ตการลงทุน

u

# เข้าสู่หน้าจอหลักของระบบซื้อขาย

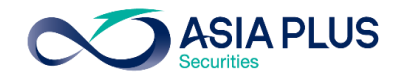

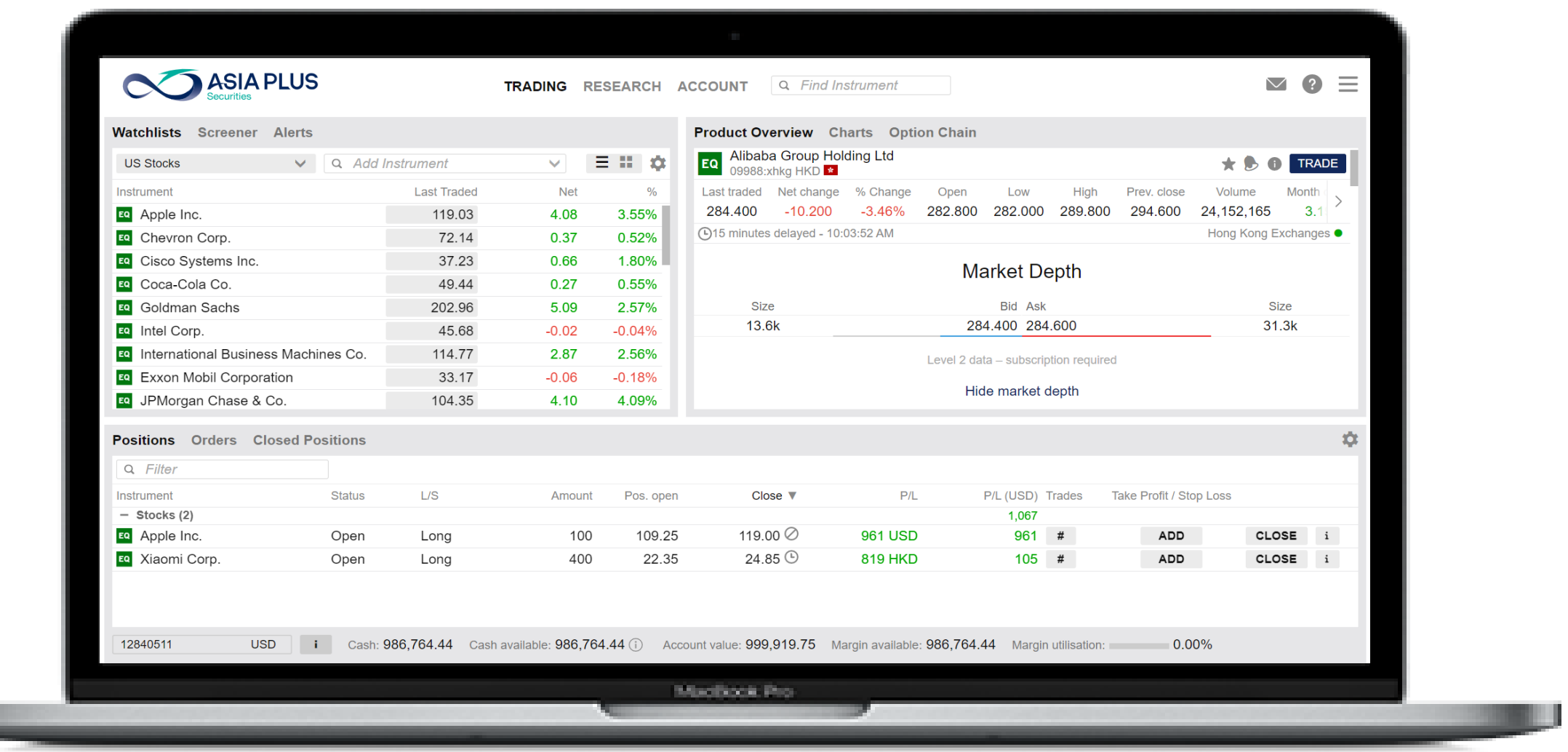

หน้าจอหลักระบบซื้องาย – จิธีส่งคำสั่งซื้องาย – ประเภทคำสั่งซื้องาย – ดูพอร์ตการลงทุน

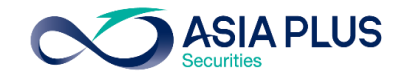

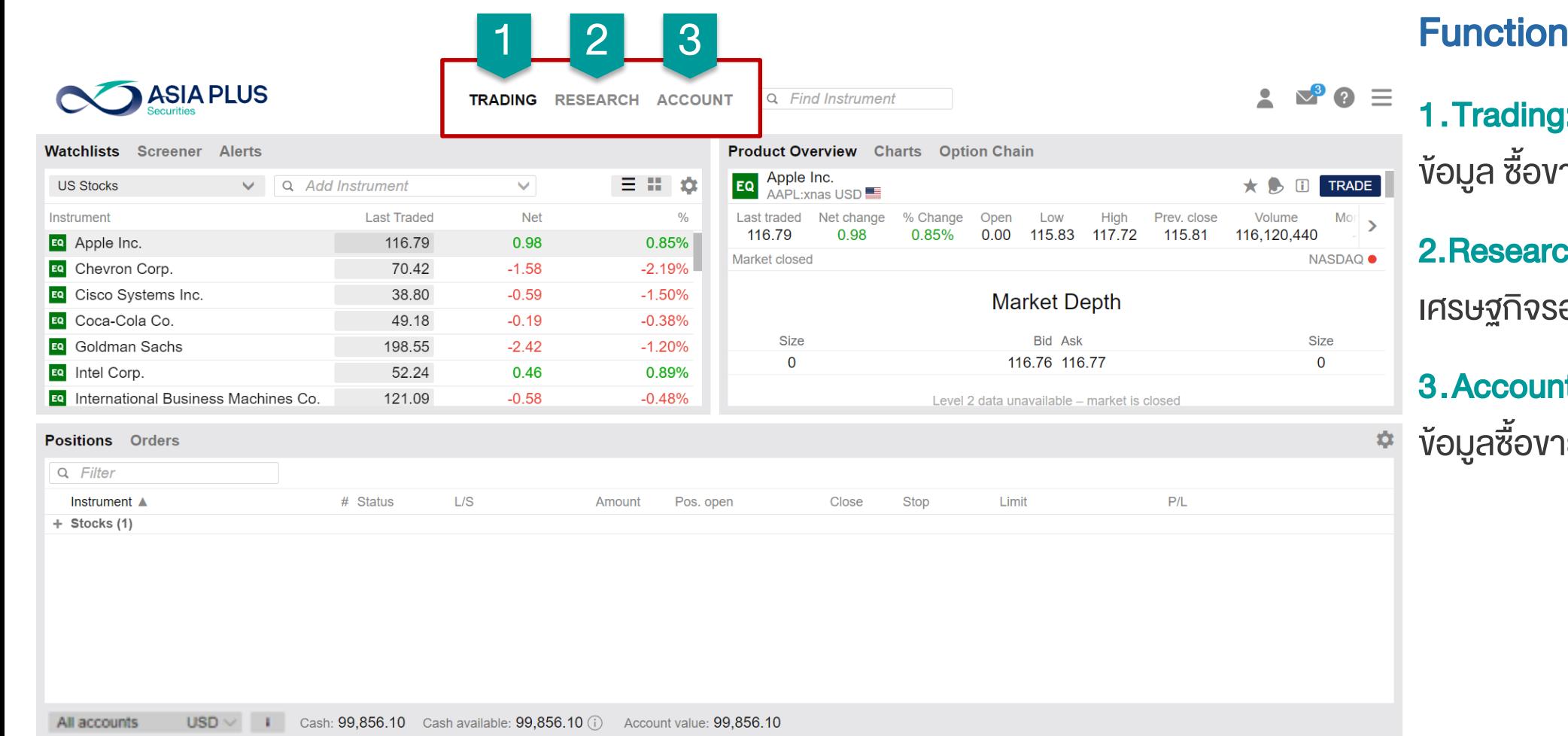

### 1 2 3 Function ของระบบซื้อขาย

<mark>;:</mark> หน้าจอหลักสำหรับดู ายและดูพอร์ตการลงทุน <mark>ch:</mark> ติดตามข้อมูลข่าวสาร อบโลก

it: รายละเอียดเกี่ยวกับ ายย้อนหลัง และอื่นๆ

หน้าจอหลักระบบซื้องาย – จิธีส่งคำสั่งซื้องาย – ประเภทคำสั่งซื้องาย – ประดูพอร์ตการลงทุน

USD V Cash: 99,856.10 Cash available: 99,856.10 (i) Account value: 99,856.10

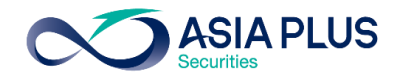

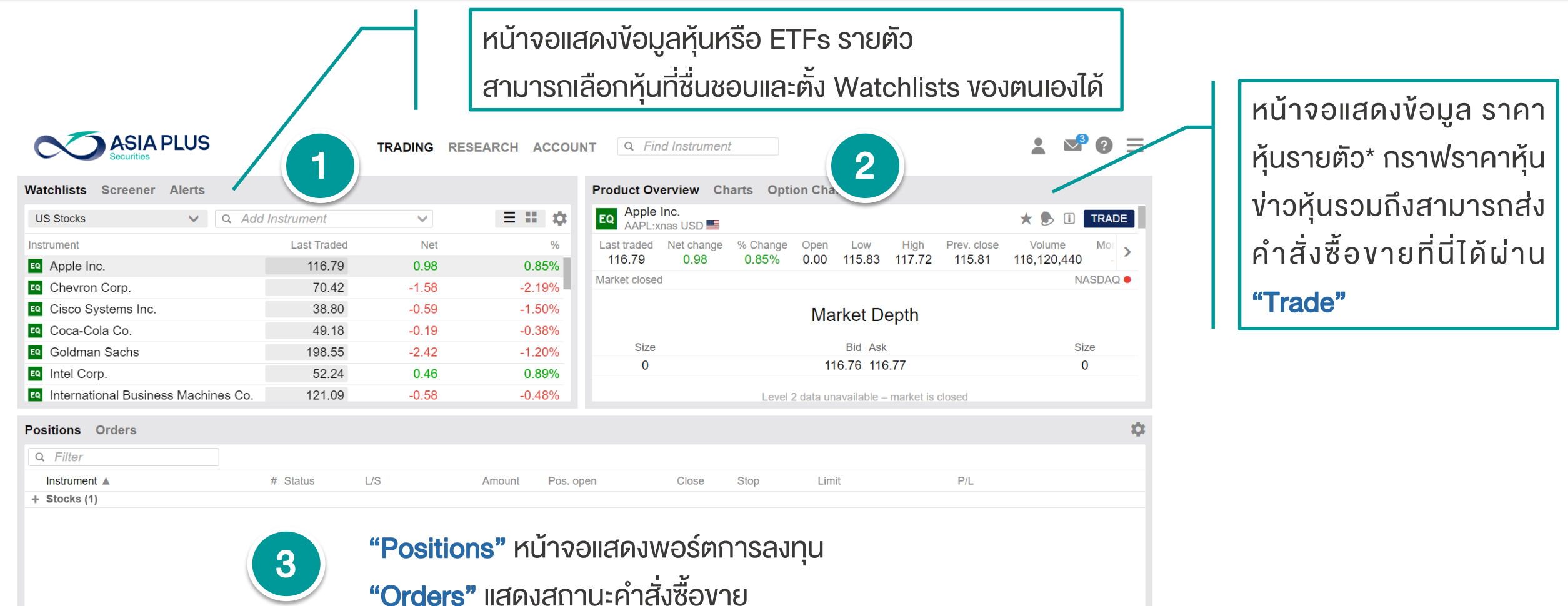

\*ราคาที่แสดง ล่าช้า 15 นาที

หน้าจอหลักระบบซื้องาย – จิธีส่งคำสั่งซื้องาย – ประเภทคำสั่งซื้องาย – ประดูพอร์ตการลงทุน

All accounts

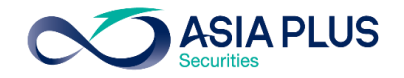

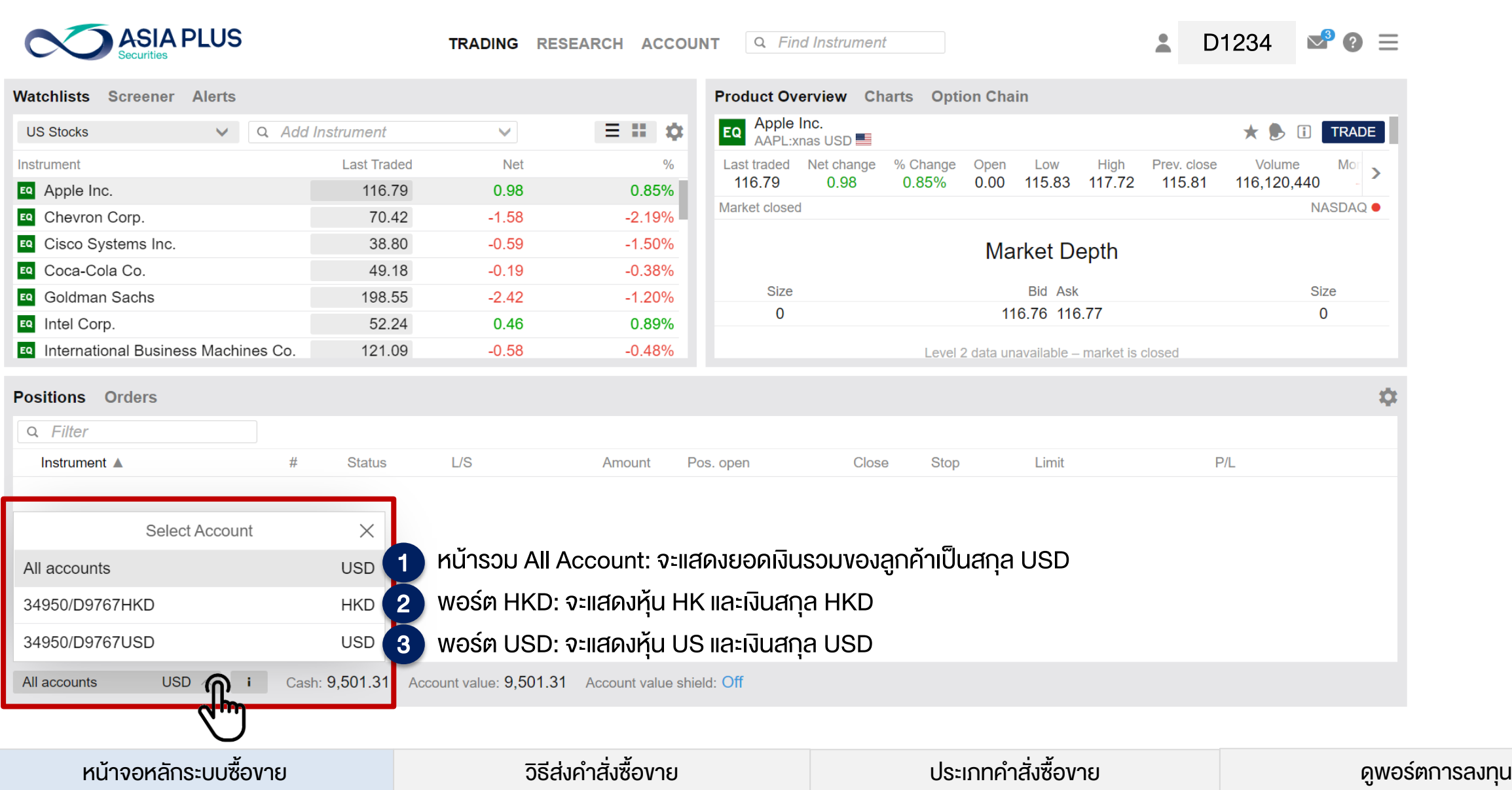

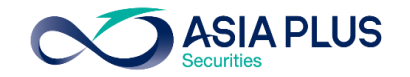

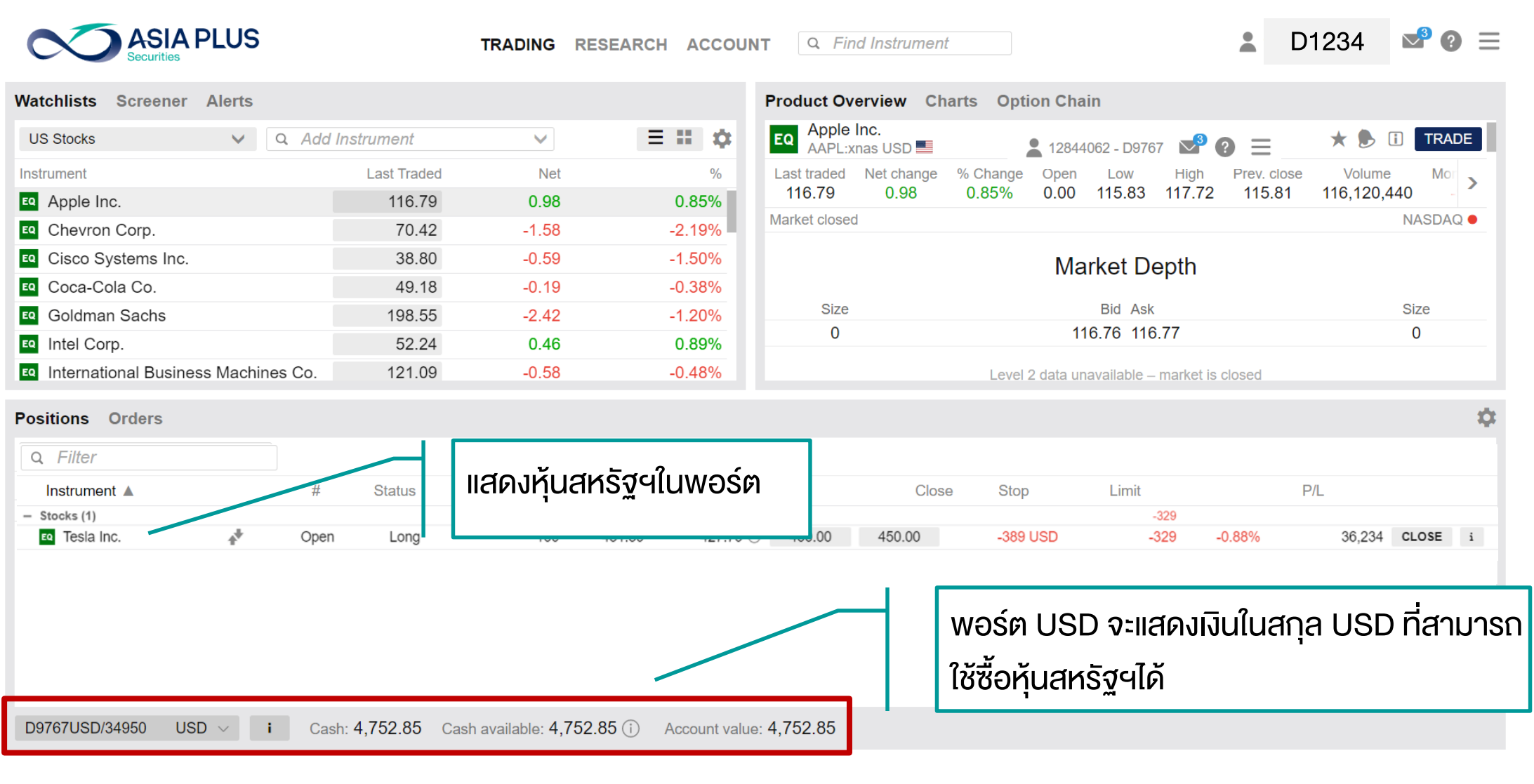

หน้าจอหลักระบบซื้องาย – จิธีส่งคำสั่งซื้องาย – ประเภทคำสั่งซื้องาย – ดูพอร์ตการลงทุน

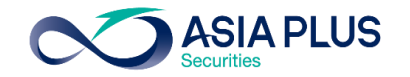

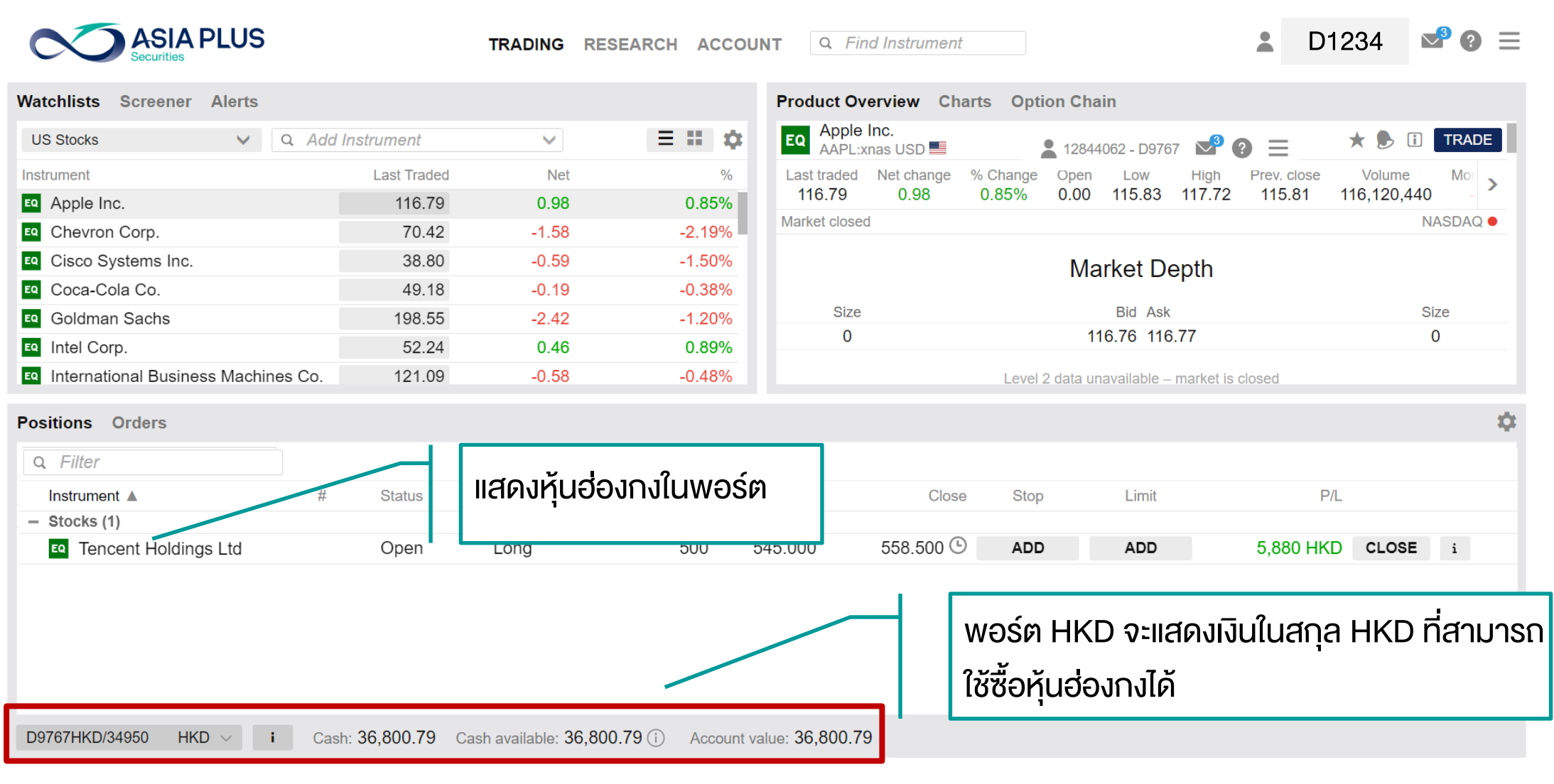

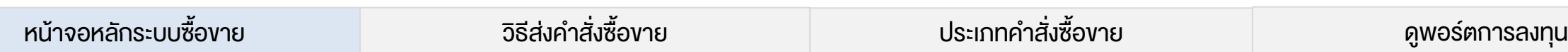

### สร้าง Watchlists หุ้นด้วยตนเอง

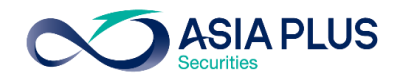

ลูกค้าสามารถสร้าง List หุ้นรายตัว หรือ ETFs ที่ตนเองชื่นชอบเองได้

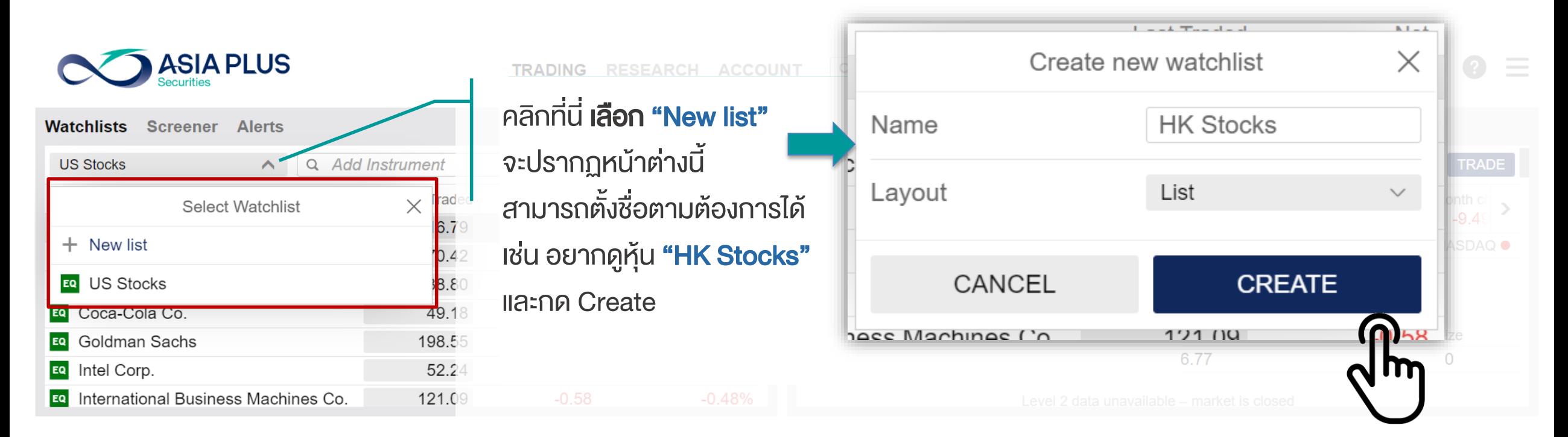

### สร้าง Watchlists หุ้นด้วยตนเอง

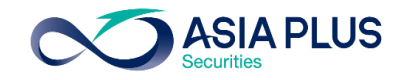

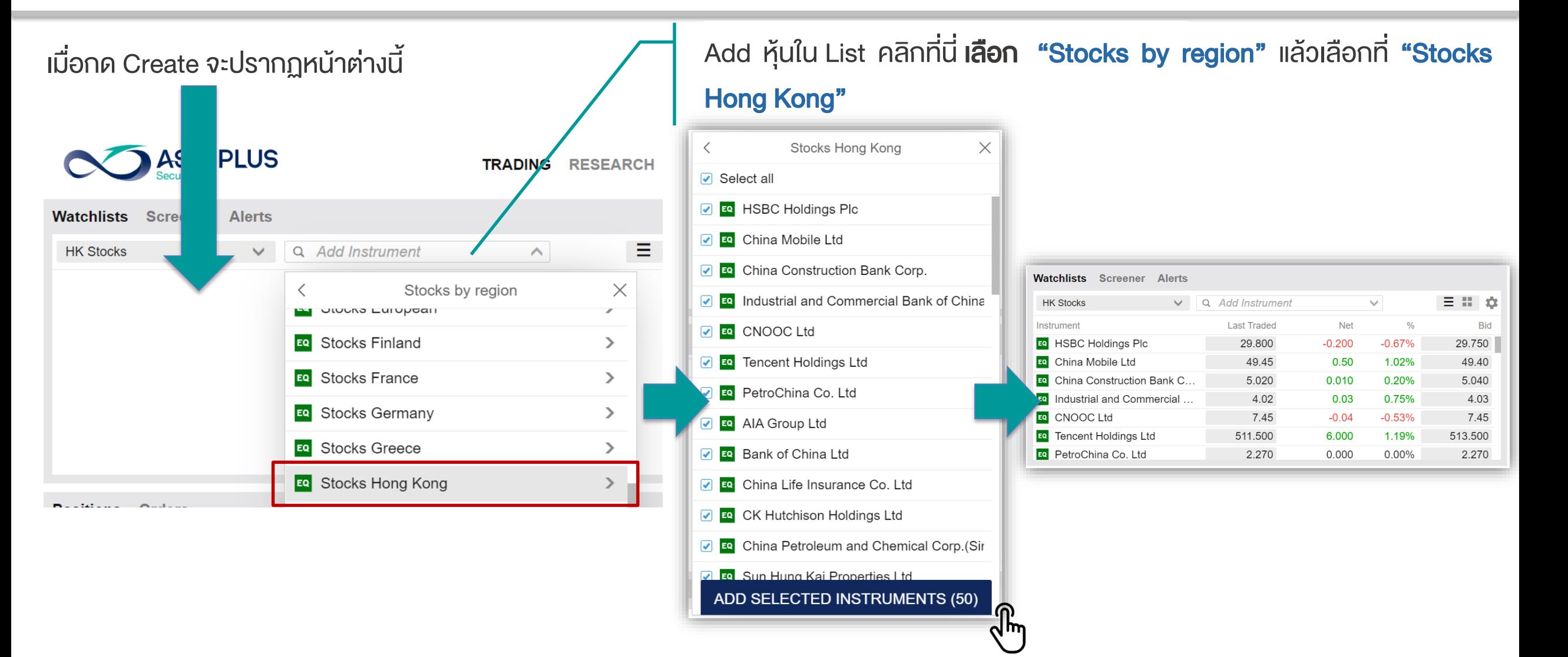

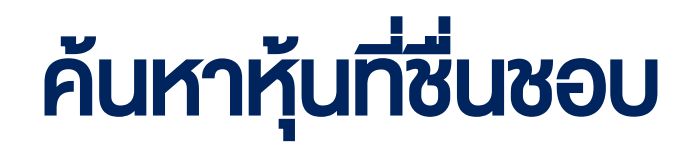

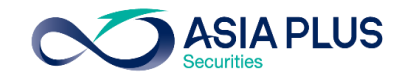

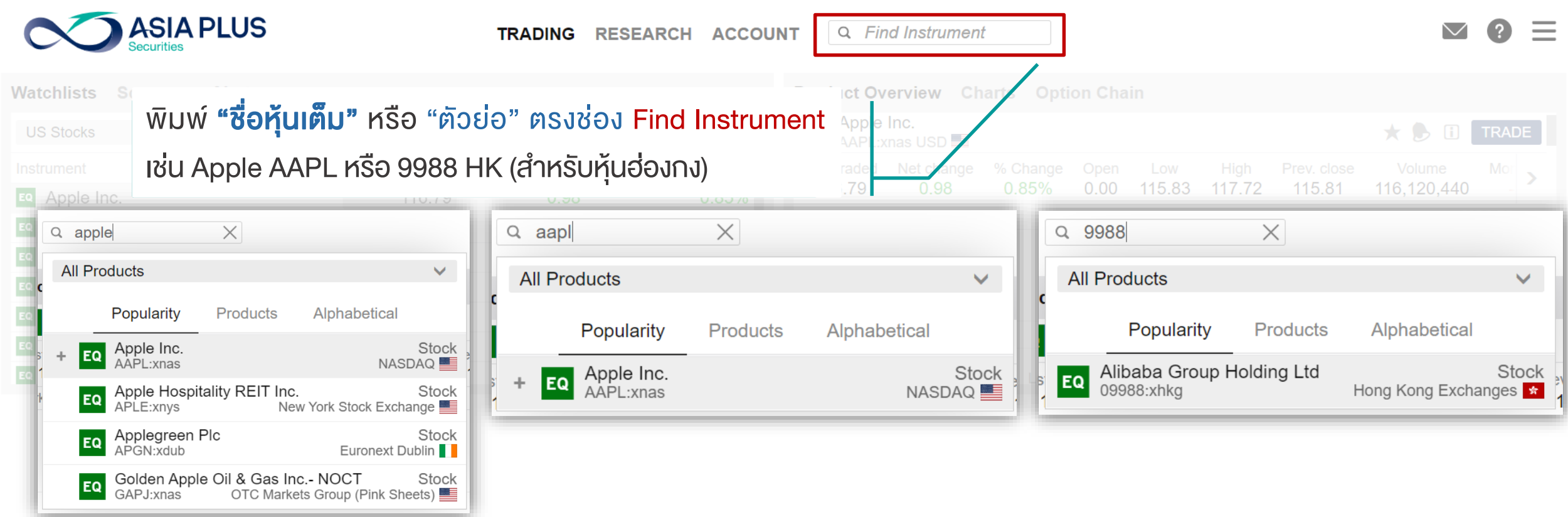

# ค้นหาหุ้นที่ชื่นชอบ

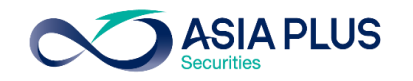

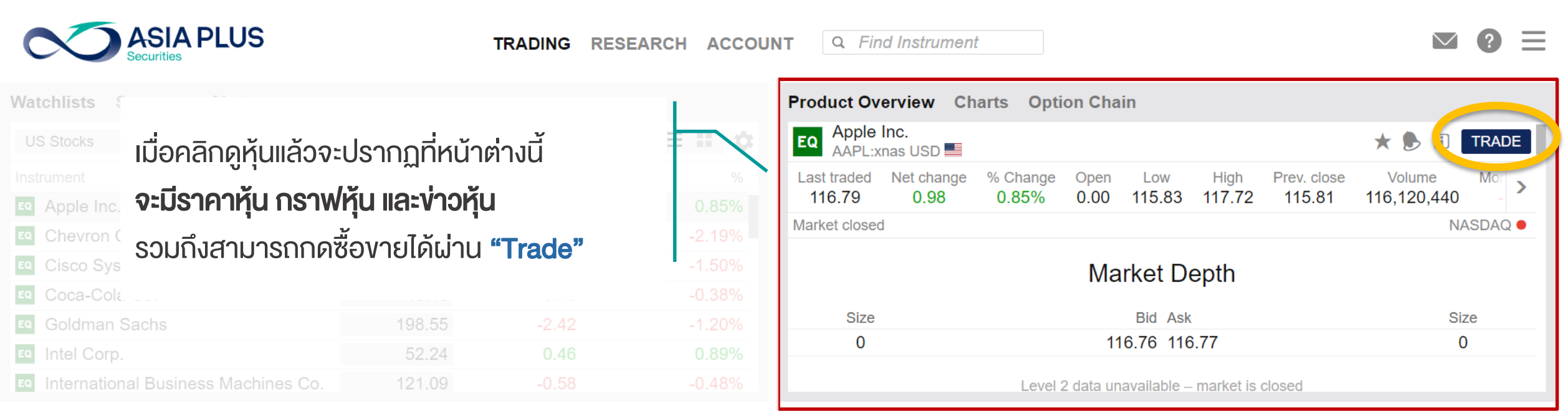

### Product Overview

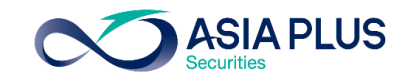

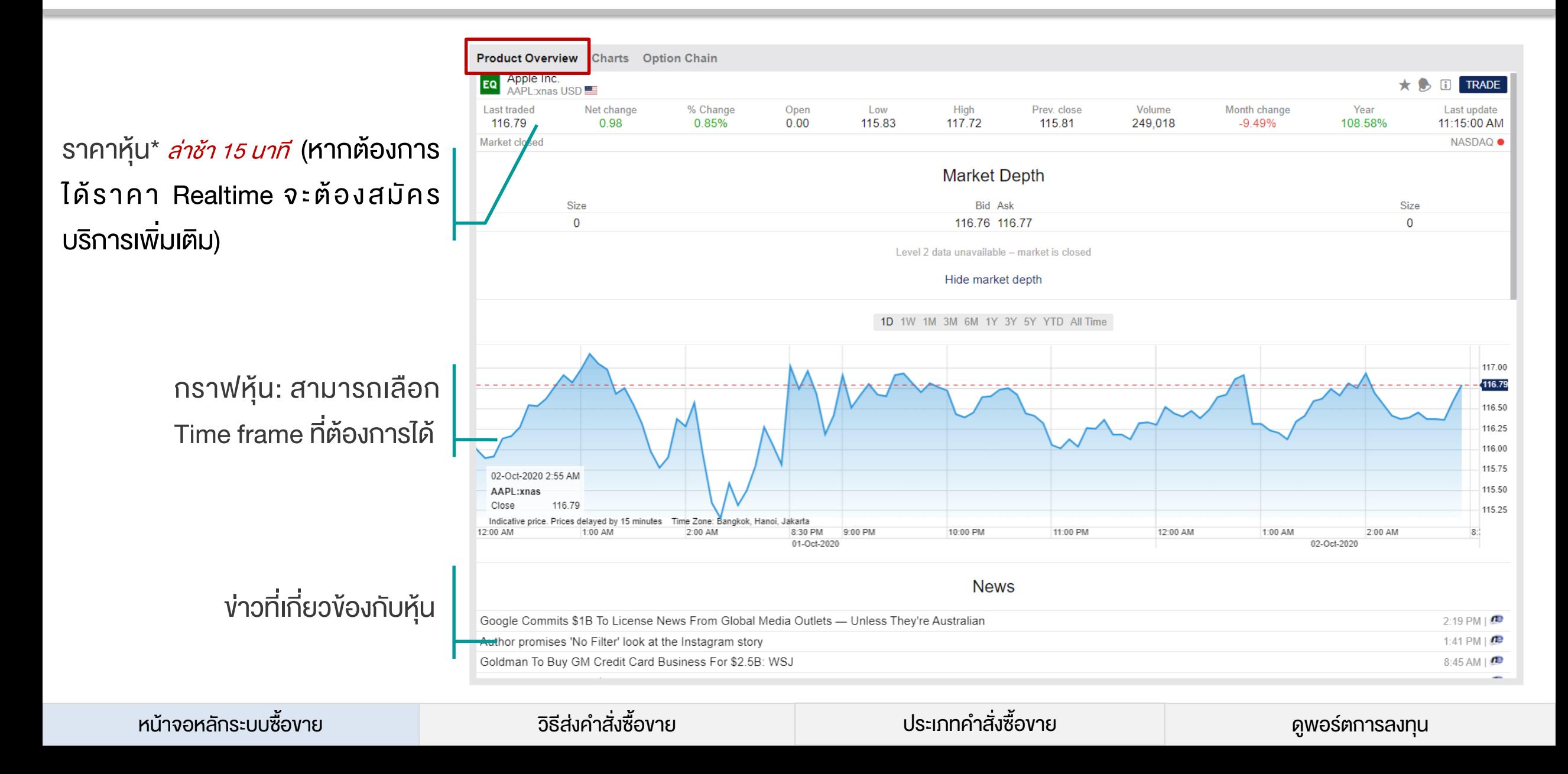

### **Charts**

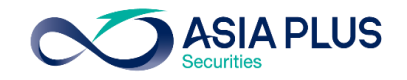

กด Add หุ้นตัวอื่นดูเพื่อเปรียบเทียบ กราฟได้

สามารถเลือกช่วงเวลาที่ต้องการดู กราฟได้ มีตั้งแต่รายนาทีจนถึง 20 ปี

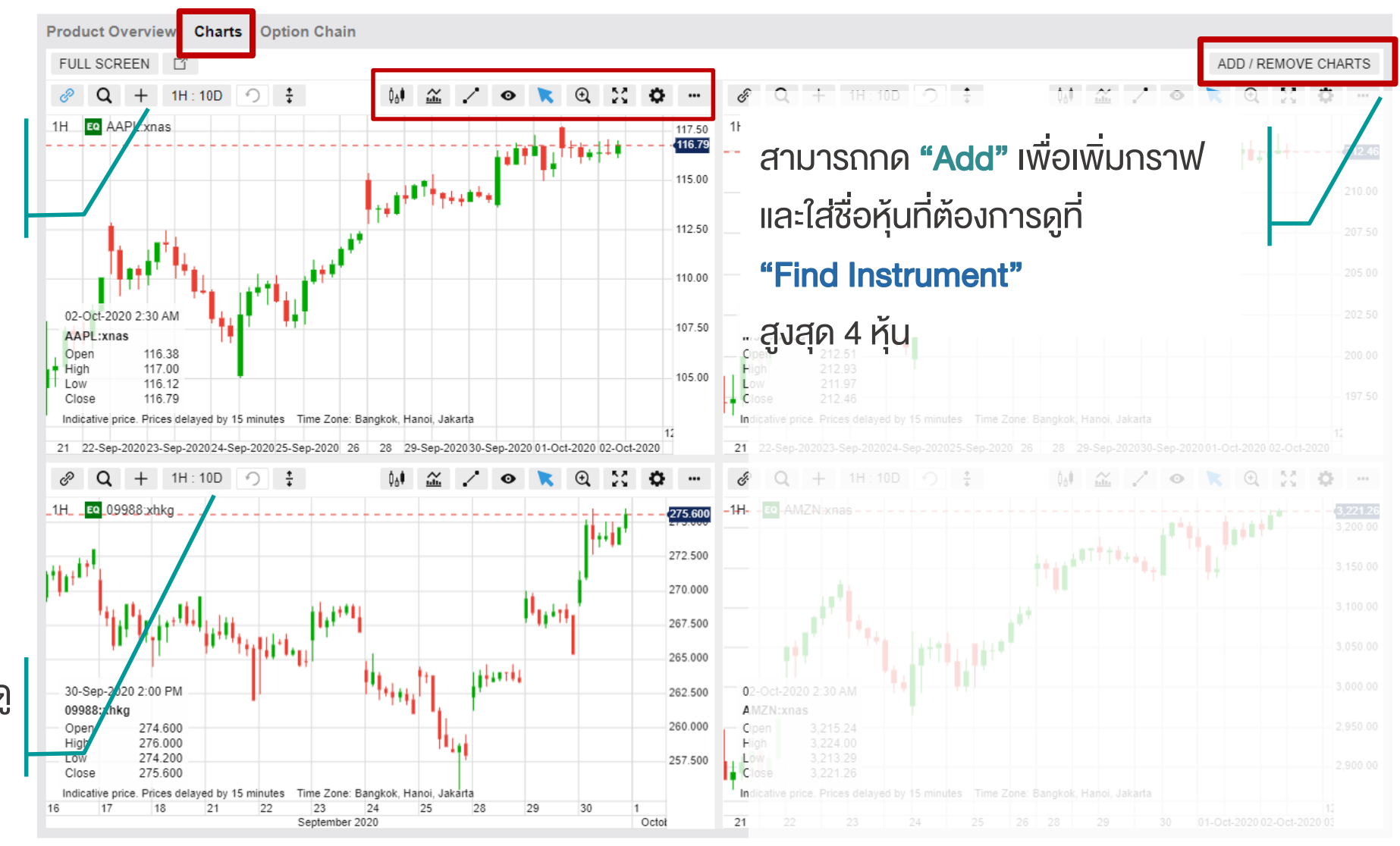

หน้าจอหลักระบบซื้องาย – จิธีส่งคำสั่งซื้องาย – ประเภทคำสั่งซื้องาย – ประเภทคำสั่งซื้องาย – ดูพอร์ตการลงทุน

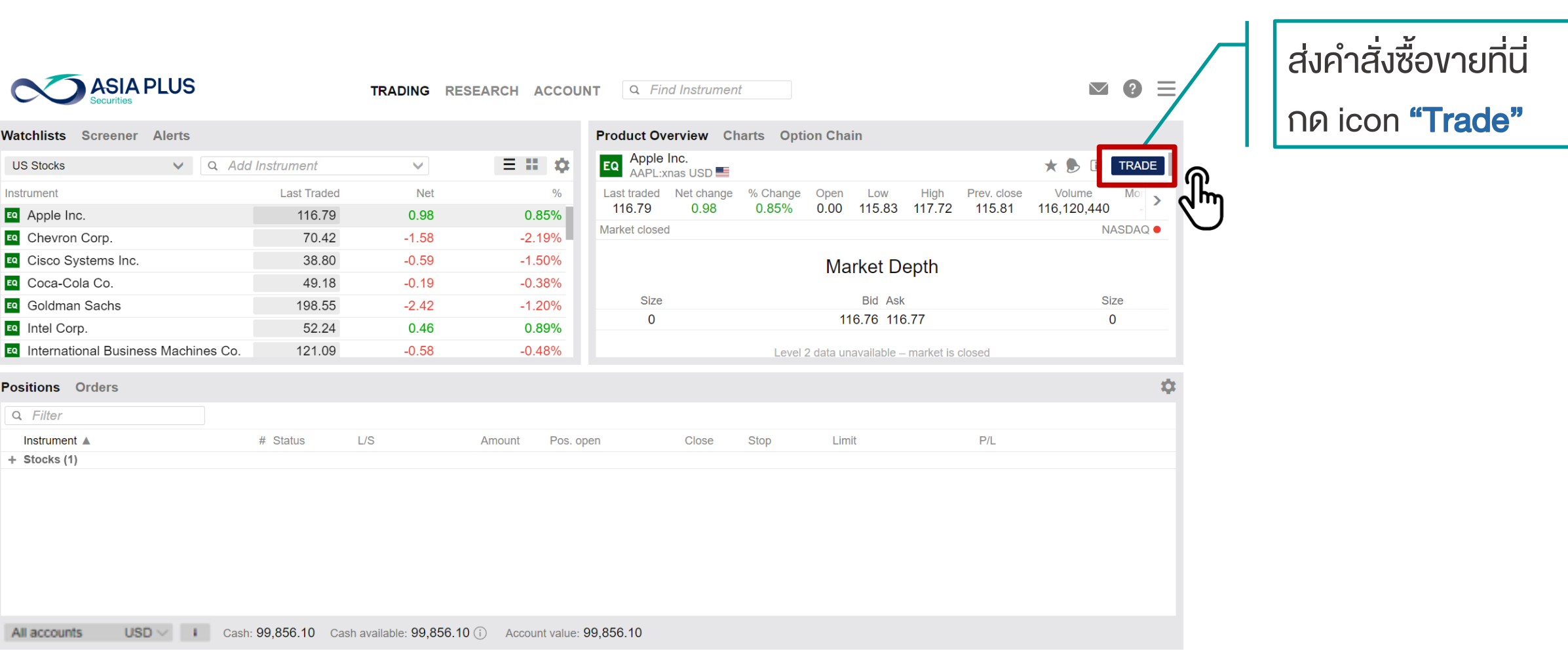

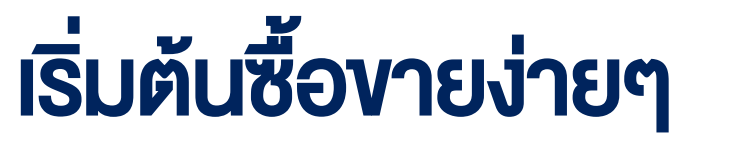

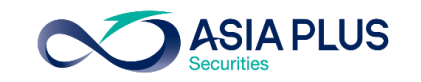

## เริ่มต้นซื้อขายง่ายๆ

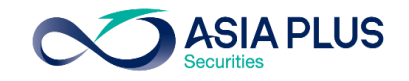

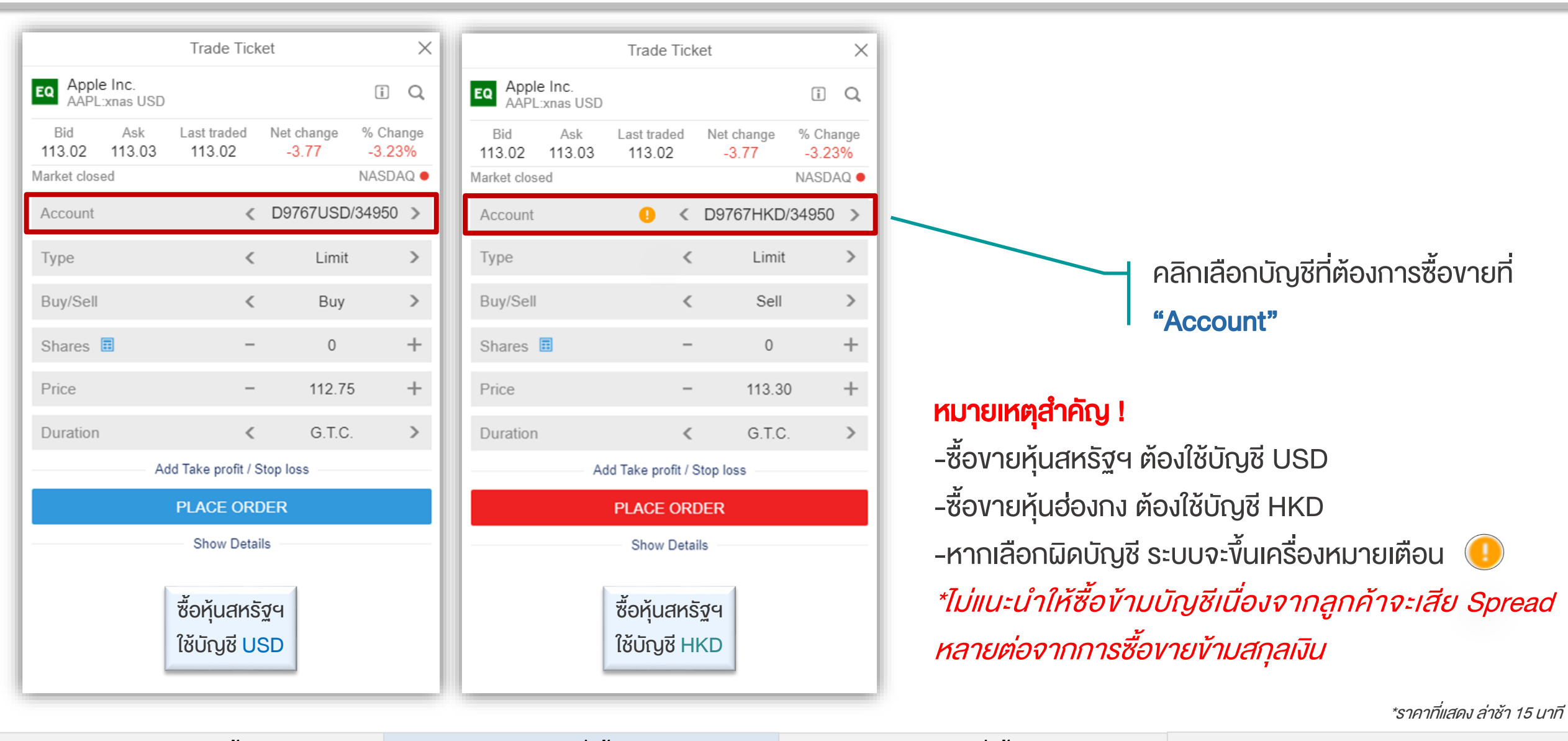

## เริ่มต้นซื้อขายง่ายๆ

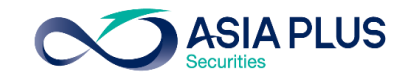

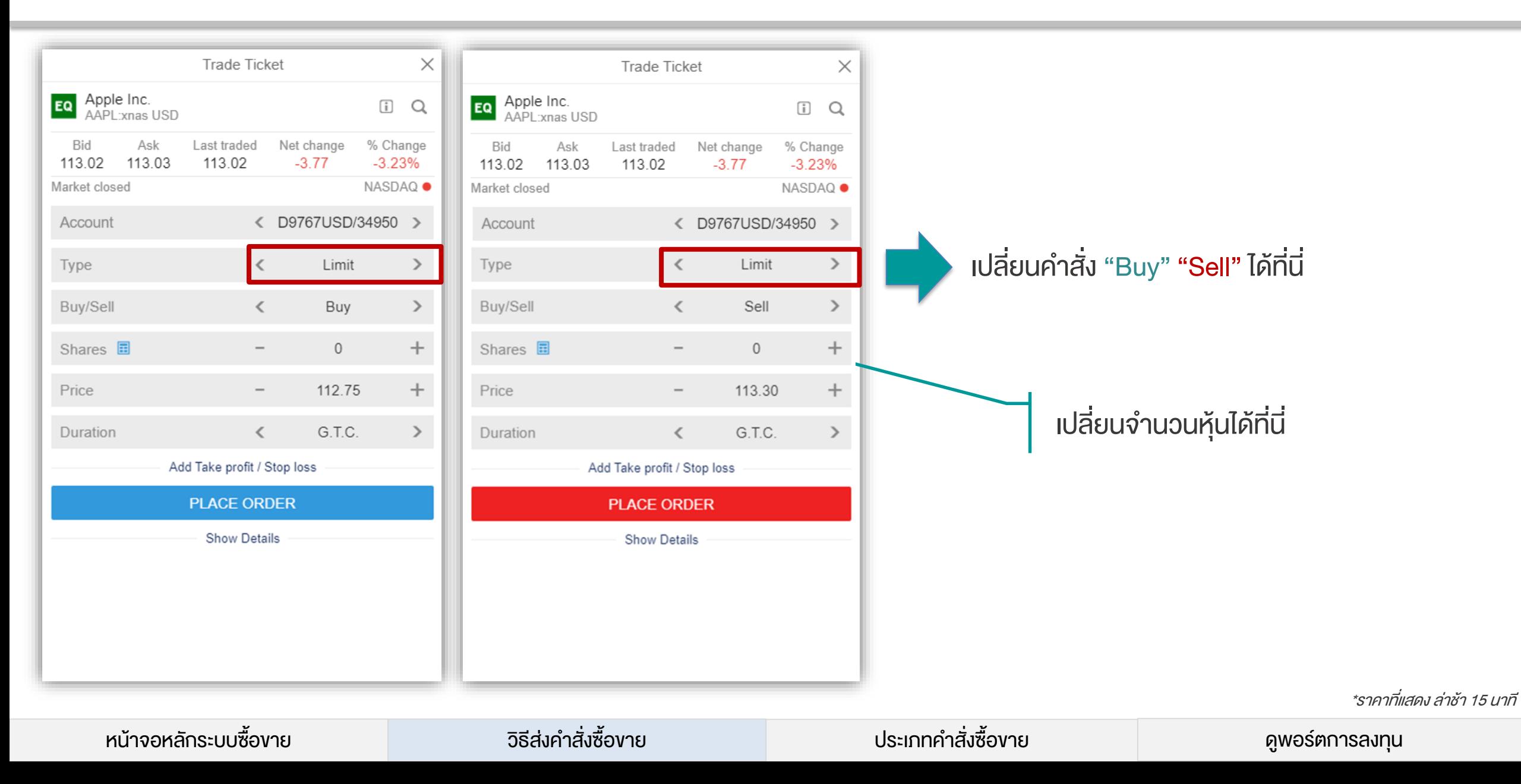

# เริ่มต้นซื้อขายง่ายๆ

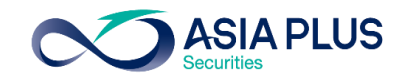

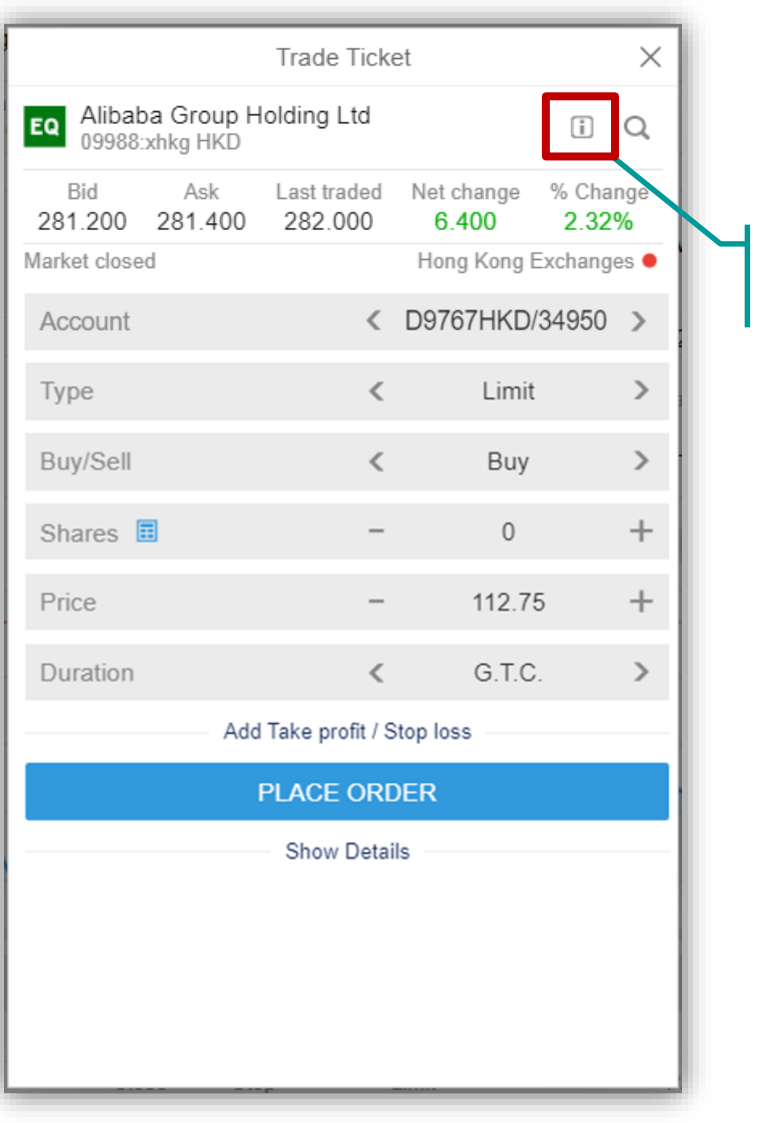

# คลิกที่นี่ เพื่อดู Lot Size ส าหรับหุ้นที่จดในฮ่องกง

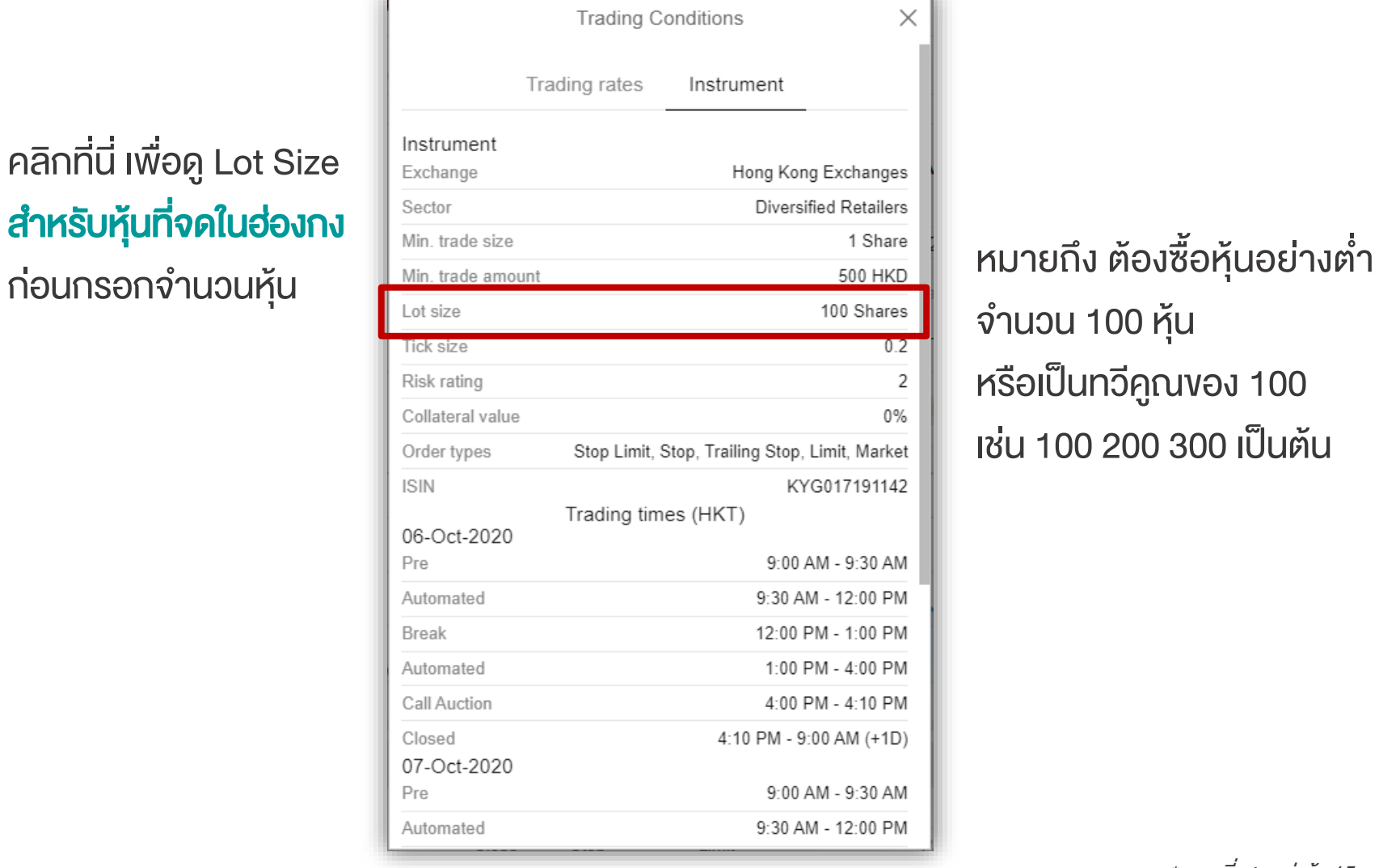

### จ านวน 100 หุ้น หรือเป็นทวีคูณของ 100 เช่น 100 200 300 เป็นต้น

\*ราคาที่แสดง ล่าช้า 15 นาที

# ตั้งจุด Take Profit และ Stop Loss ได้พร้อมกัน

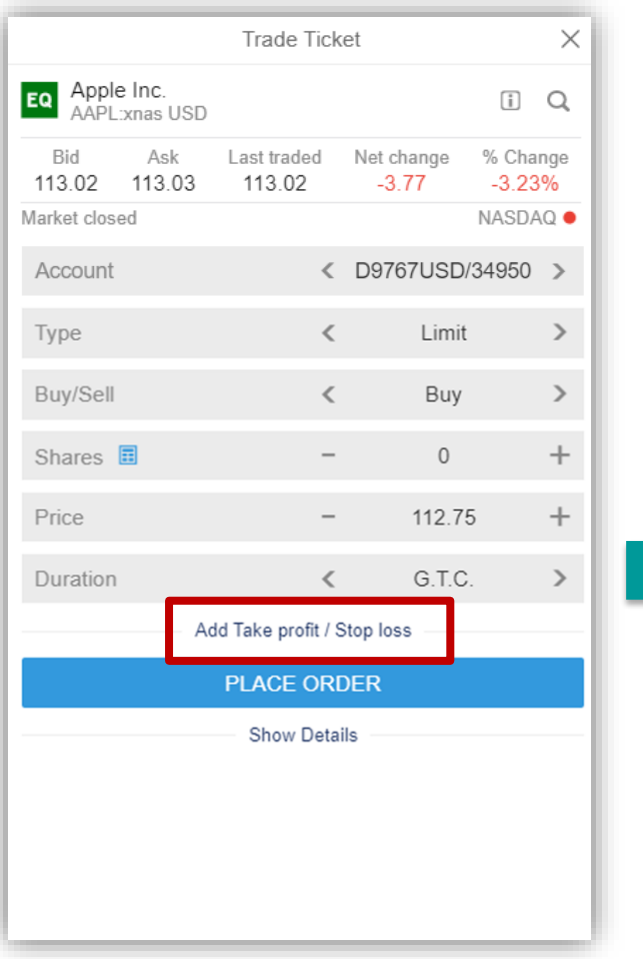

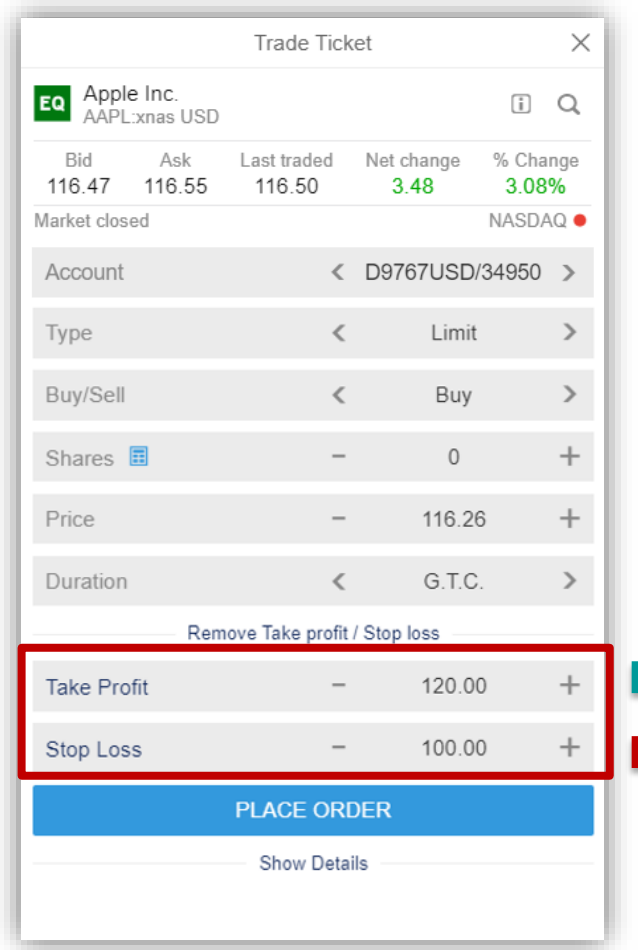

"สามารถตั้งพร้อมกันได้ภายในครั้งเดียว หรือจะตั้งขาใดขาหนึ่งก็ได้เช่นกัน"

ตั้งราคาที่ต้องการจะขายทำกำไร ์ ตั้งราคาที่ต้องการจะ**ขายตัดขาดทุน** 

สามารถกดที่ "Add Take Profit / Stop Loss"

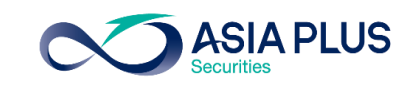

## ประเภทคำสั่งซื้อขาย

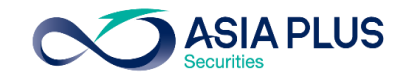

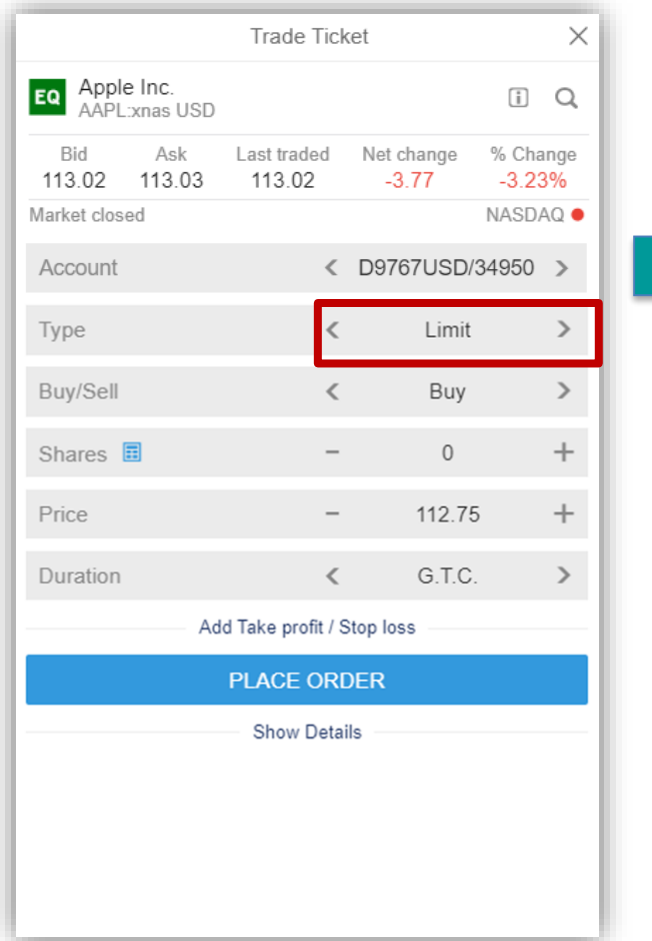

เมื่อคลิก "Trade" แล้ว จะมีหน้าต่าง Pop-up ขึ้นมาตามรูป

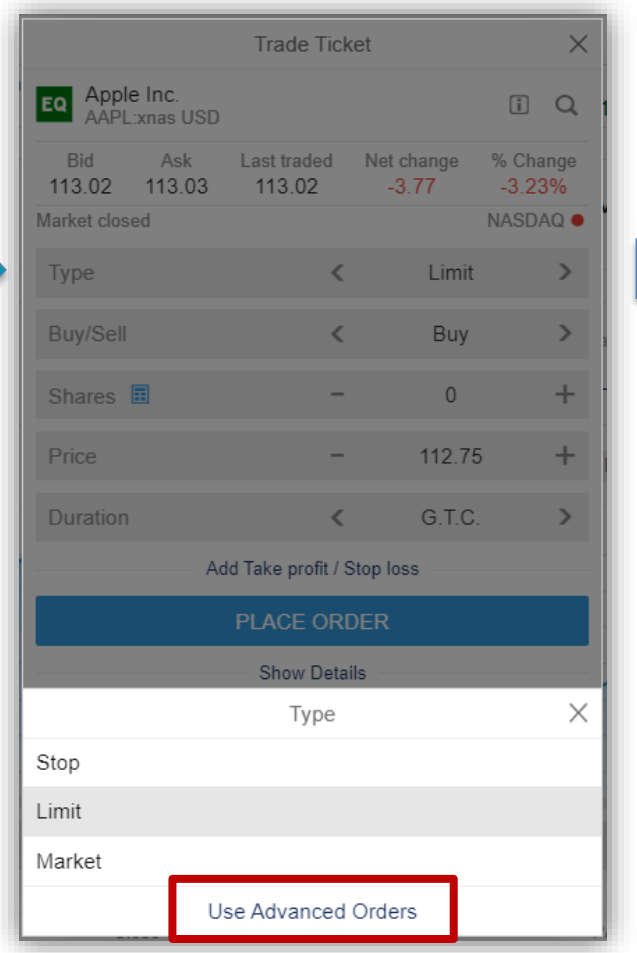

หากคลิกที่ "Type" จะปรากฏคำสั่ง ตามรูป ซึ่งเป็นคำสั่งทั่วไปที่นิยมใช้

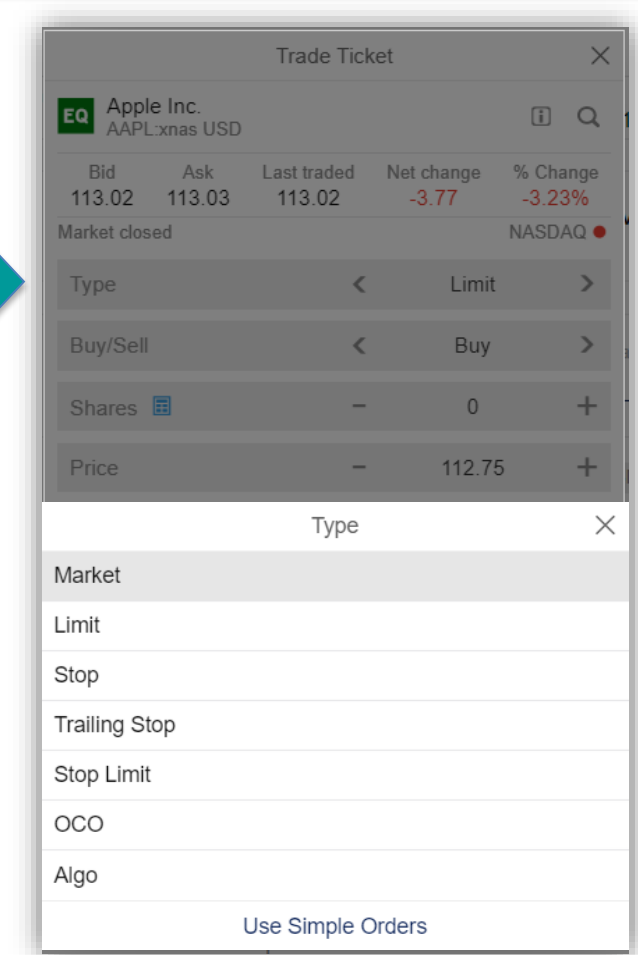

หากคลิกที่ "Use Advanced Orders" จะปรากฏคำสั่งเพิ่มขึ้นมาตามรูป

\*ราคาที่แสดง ล่าช้า 15 นาที

หน้าจอหลักระบบซื้อขาย วิธีส่งคำสั่งซื้อขาย ประเภทคำสั่งซื้อขาย ประทุกคำสั่งซื้อขาย ดูพอร์ตการลงทุน

## ประเภทคำสั่งซื้องาย

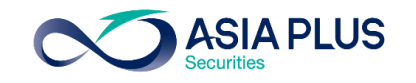

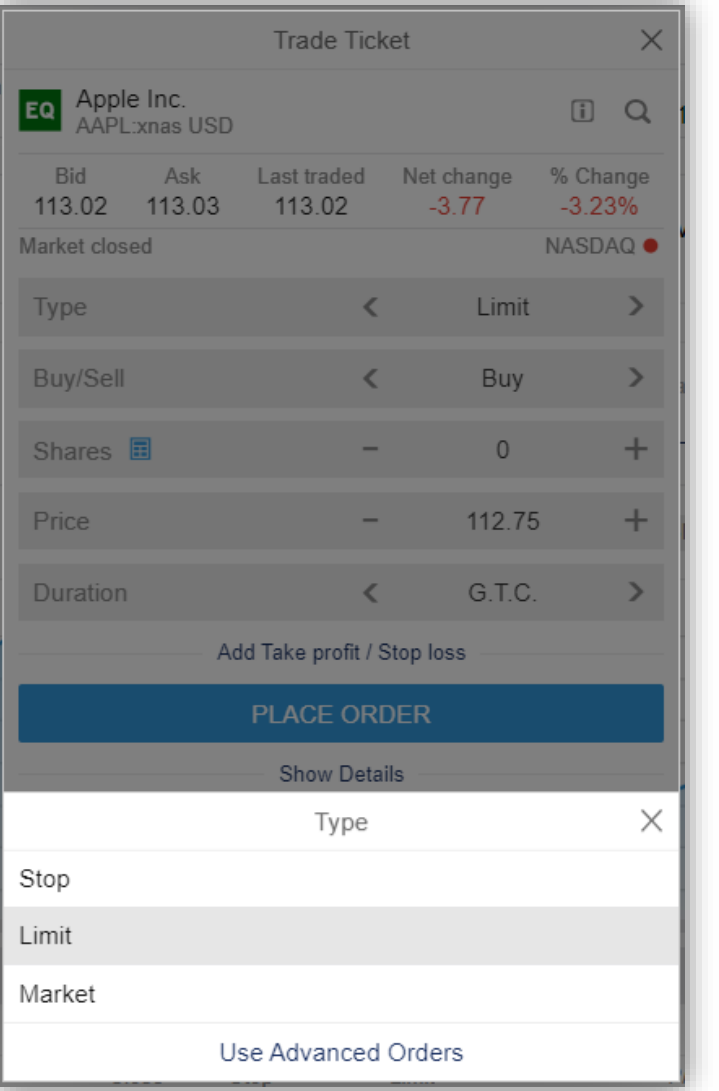

### BUY

- Stop: ส่งคำสั่งซื้อเมื่อถึงราคาที่กำหนด ซึ่งจะ Match ที่ราคาตลาด ณ ขณะนั้น โดยต้องตั้งราคาที่สูงกว่าปัจจุบัน หรือเรียกว่าการ Buy on breakout
- 2. Limit: ส่งคำสั่งโดยกำหนดราคาที่ต้องการซื้อไว้
- 3. Market: ส่งคำสั่งซื้อที่ราคาที่ดีที่สุดในตลาด ณ ขณะนั้น

### **SELL**

- Stop: ส่งคำสั่งขายเมื่อถึงราคาที่กำหนด ซึ่งจะ Match ที่ราคาตลาด ณ ขณะนั้น โดยต้องตั้งราคาที่ต่ำกว่าปัจจุบัน หรือเรียกว่าการ Cut loss
- 2. Limit: ส่งคำสั่งโดยกำหนดราคาที่ต้องการขายไว้
- 3. Market: ส่งคำสั่งงายที่ราคาที่ดีที่สุดในตลาด ณ งณะนั้น

\*ราคาที่แสดง ล่าช้า 15 นาที

## ประเภทคำสั่งซื้อขาย

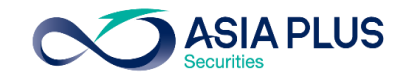

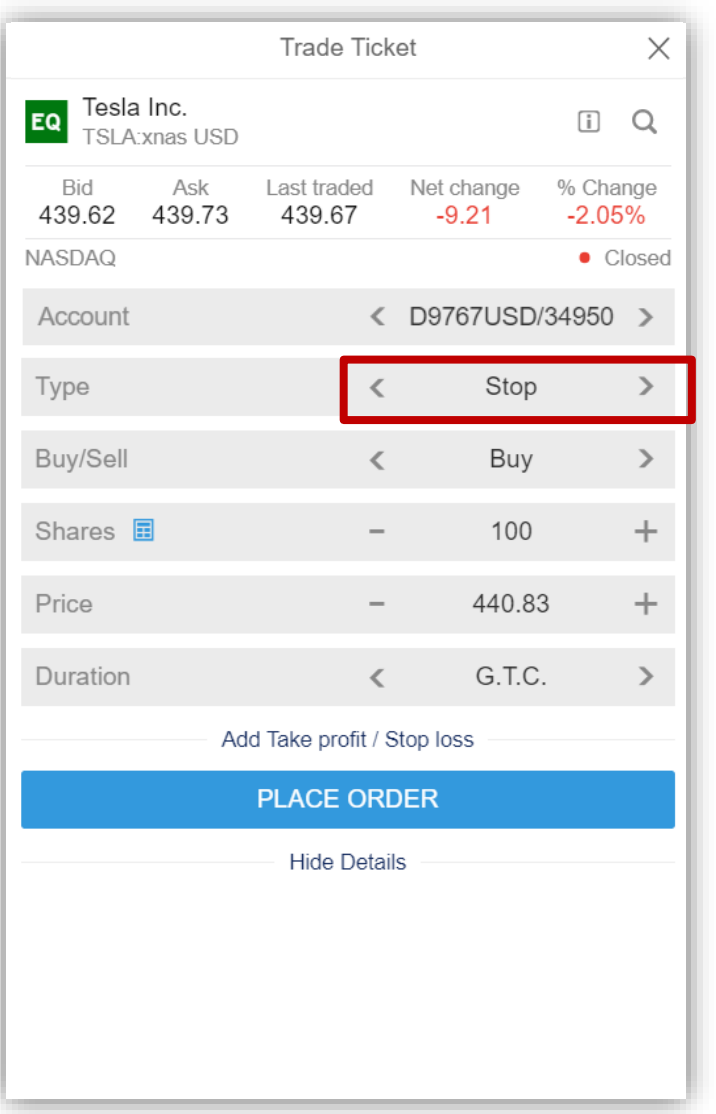

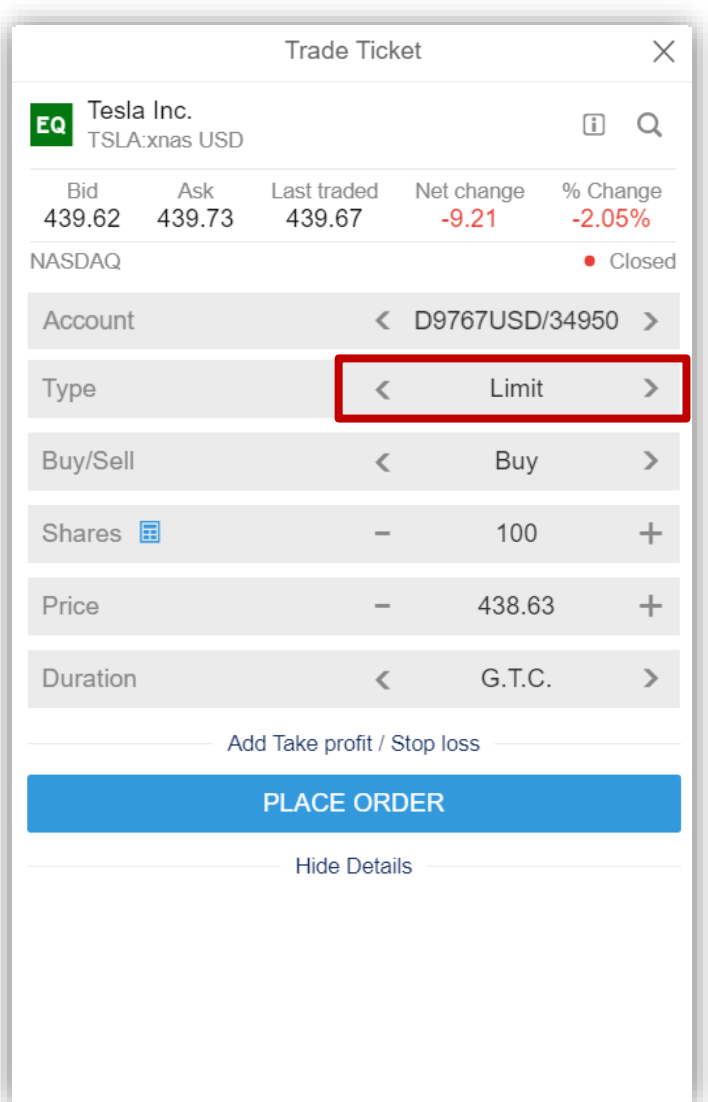

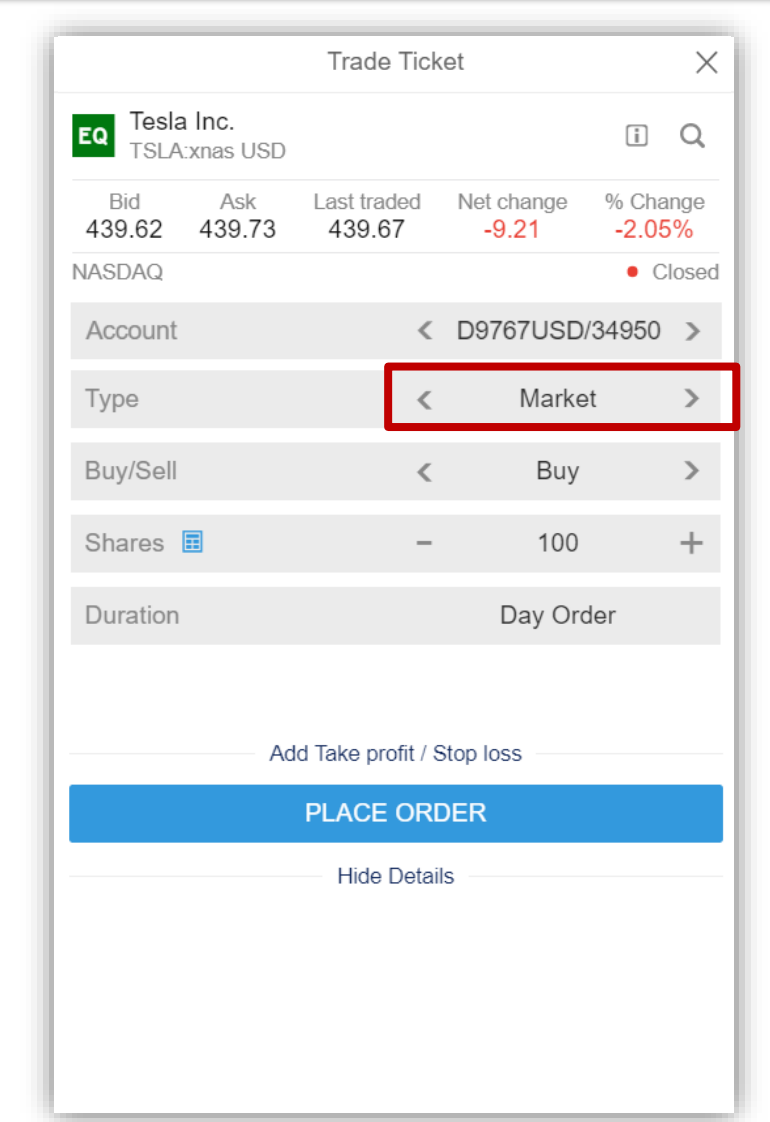

หน้าจอหลักระบบซื้องาย ครั้ง จริส่งคำสั่งซื้องาย ครั้ง ประเภทคำสั่งซื้องาย ครั้ง ดูพอร์ตการลงทุน

## ประเภทคำสั่งซื้องาย

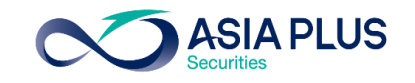

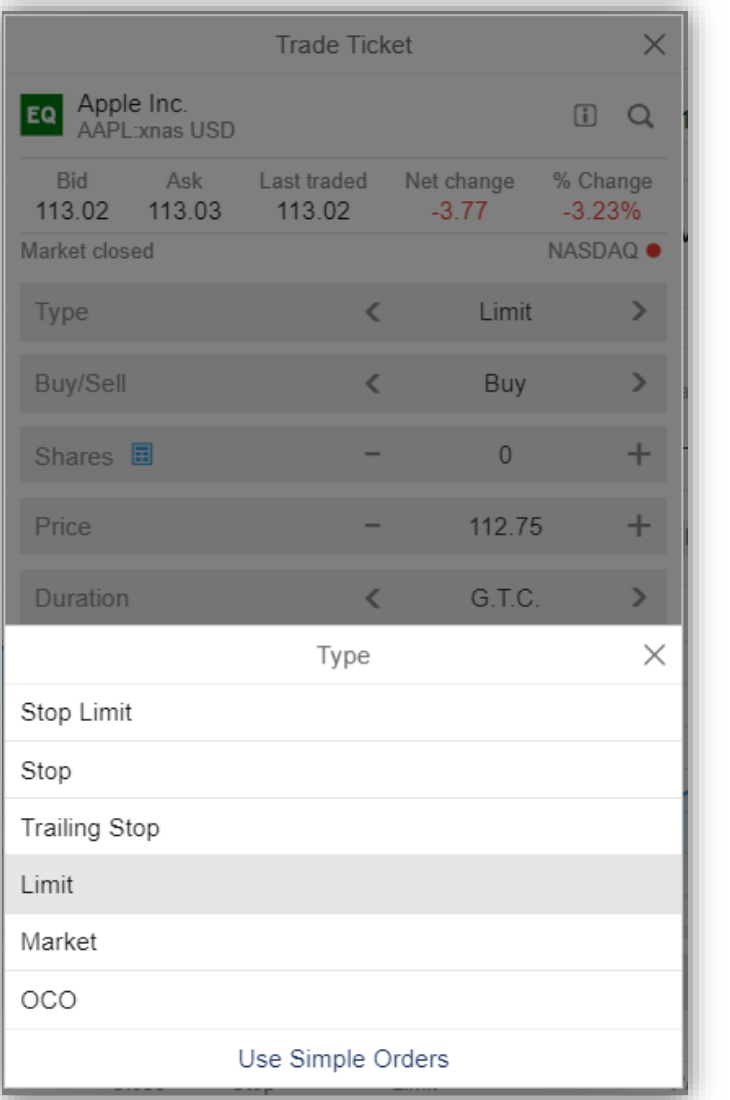

### BUY

- Stop Limit: เมื่อราคาขึ้นถึงระดับที่กำหนดไว้ แล้วย่อลงมาถึงระดับที่ต้องการซื้อ จึงจะ Match หากราคายังไม่ถึงจุดที่กำหนดไว้ แต่ลงมาแตะราคาซื้อก่อน จะไม่เข้า เงื่อนไขคำสั่งซื้อนี้ และไม่ Match
- 2. Trailing Stop: คล้ายคำสั่ง Buy Stop คือจะ Match เมื่อราคาขึ้นถึงระดับที่ ก าหนดไว้ แต่จะมีเงื่อนไขเพิ่มเติม คือ หากราคาย่อลงเท่ากับ Trailing Step ราคา ซื้อจะถูกปรับลงเท่ากับ Trailing Step ด้วย
- 3. OCO: ส่งคำสั่งซื้อ 2 ลักษณะพร้อมกัน คือ Buy Limit และ Buy Stop หากราคา ู้ แตะฝั่งใดก่อน ระบบจะยกเลิกคำสั่งซื้ออีกลักษณะโดยอัตโนมัติ

\*ราคาที่แสดง ล่าช้า 15 นาที

## ประเภทคำสั่งซื้องาย

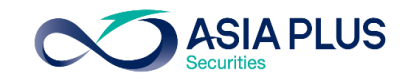

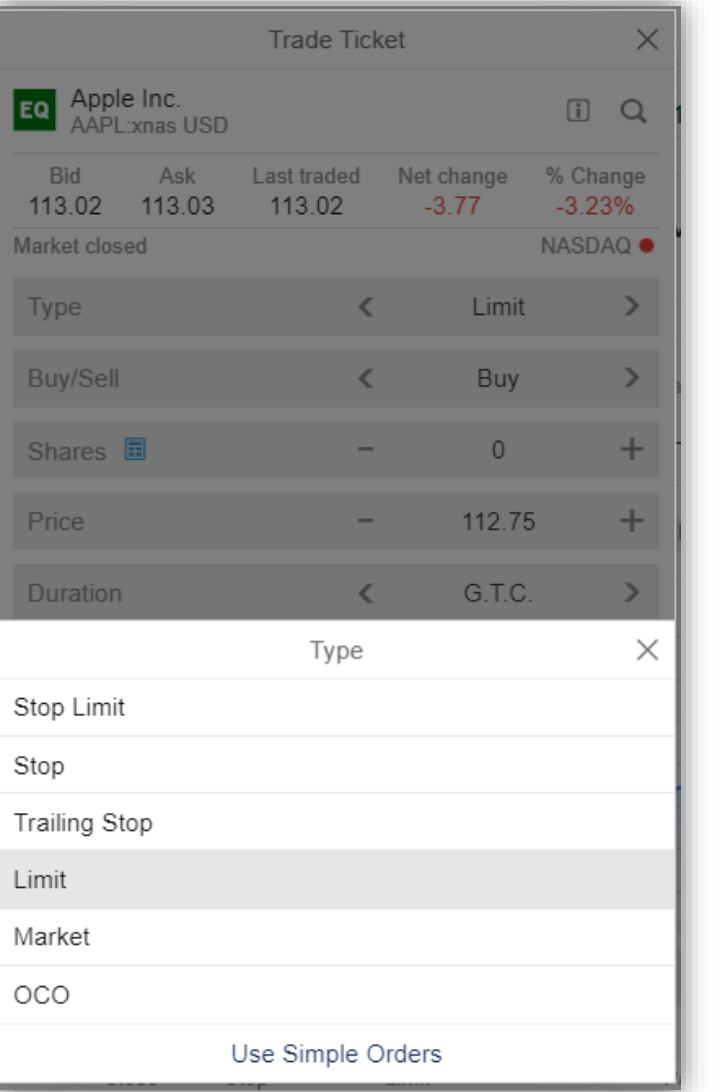

### **SELL**

- Stop Limit: เมื่อราคาลงถึงระดับที่กำหนดไว้ แล้วขึ้นถึงระดับที่ต้องการขาย จึงจะ Match หากราคายังไม่ถึงจุดที่กำหนดไว้ แล้วขึ้นระดับที่ต้องการขายก่อน จะไม่ ้ เข้าเงื่อนไขคำสั่งขายนี้ และไม่ Match
- 2. Trailing Stop: คล้ายคำสั่ง Sell Stop คือจะ Match เมื่อราคาถึงลงถึงระดับที่ ก าหนดไว้ แต่จะมีเงื่อนไขเพิ่มเติม คือ หากราคาขึ้นถึงระดับ Trailing Step ราคา ขายจะถูกปรับขึ้นเท่ากับ Trailing Step ด้วย
- 3. OCO: ส่งคำสั่งขาย 2 ลักษณะพร้อมกัน คือ Sell Limit และ Sell Stop หาก ้ ราคาแตะฝั่งใดก่อน ระบบจะยกเลิกคำสั่งขายอีกลักษณะโดยอัตโนมัติ

\*ราคาที่แสดง ล่าช้า 15 นาที

## ประเภทคำสั่งซื้อขาย – Stop Limit

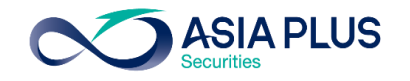

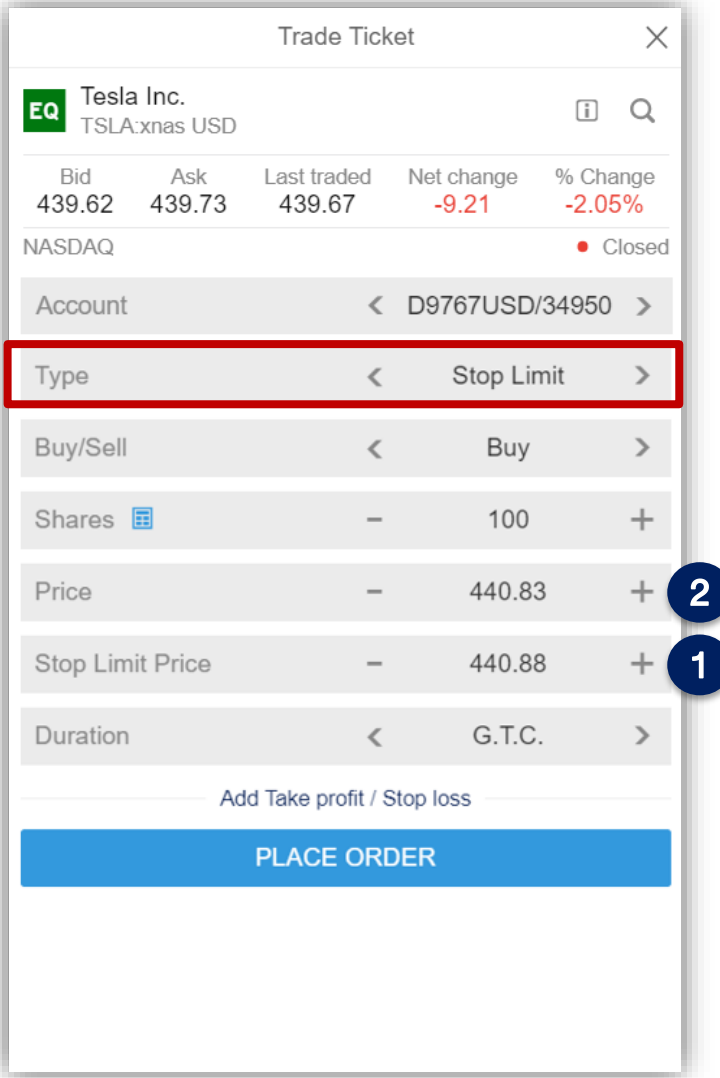

### BUY

### Stop Limit:

1.เมื่อราคา<u>ขึ้นถึงระดับที่กำหนดไว้</u> 1

2.แล้วย่อลงมาถึง<u>ระดับที่ต้องการซื้อ</u> 2 จึงจะ Match ที่ราคานี้

\*หากราคายังไม่ถึงจุดที่กำหนดไว้ แต่ลงมาแตะราคาซื้อก่อน จะไม่เข้าเงื่อนไขคำสั่งซื้อนี้ และไม่ Match

## ประเภทคำสั่งซื้อขาย – Stop Limit

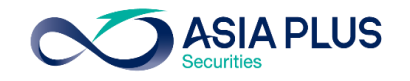

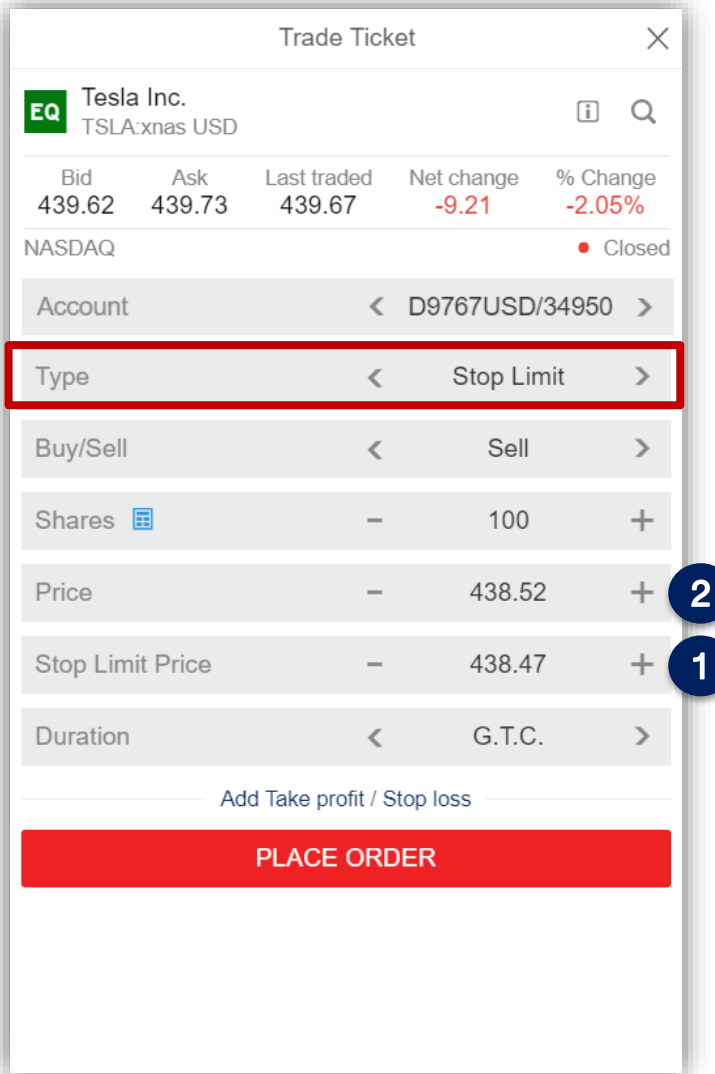

### **SELL**

### Stop Limit:

1.เมื่อราคา<u>ลงถึงระดับที่กำหนดไว้</u> 1

2.แล้วย่อลงมาถึง<u>ระดับที่ต้องการ<mark>ทย</mark> 2 จึงจะ Match ที่ราคานี้</u>

\*หากราคายังไม่ถึงจุดที่กำหนดไว้ แล้วขึ้นระดับที่ต้องการขายก่อน จะไม่เข้าเงื่อนไข ค าสั่งขายนี้ และไม่ Match

# ประเภทคำสั่งซื้อขาย – Trailing Stop

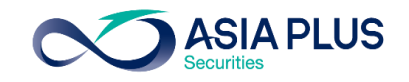

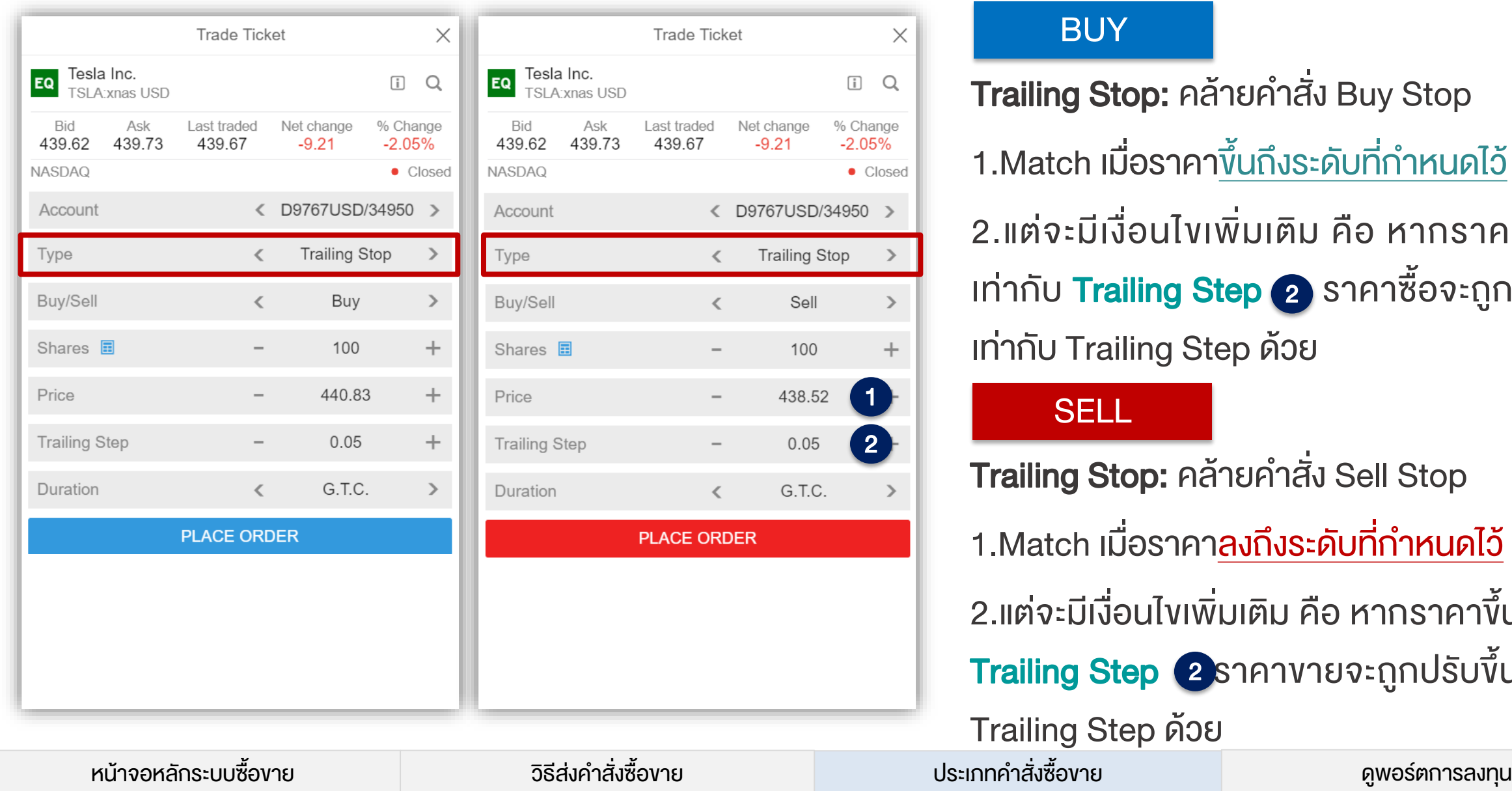

### BUY

Trailing Stop: คล้ายคำสั่ง Buy Stop 1.Match เมื่อราคา<u>ขึ้นถึงระดับที่กำหนดไว้</u> (1 2.แต่จะมีเงื่อนไขเพิ่มเติม คือ หากราคาย่อลง เท่ากับ **Trailing Step 2** ราคาซื้อจะถูกปรับลง เท่ากับ Trailing Step ด้วย Trailing Stop: คล้ายคำสั่ง Sell Stop 1.Match เมื่อราคา<u>ลงถึงระดับที่กำหนดไว้</u> 1 2.แต่จะมีเงื่อนไขเพิ่มเติม คือ หากราคาขึ้นเท่ากับ Trailing Step(2 ราคาขายจะถูกปรับขึ้นเท่ากับ Trailing Step ด้วย<br><sub>เกทคำสิ่งซื้องาย</sub> **SELL** 

# ประเภทค าสั่งซื้อขาย – One Cancel the Other (OCO)

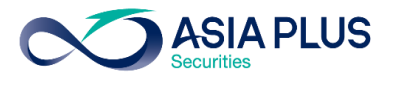

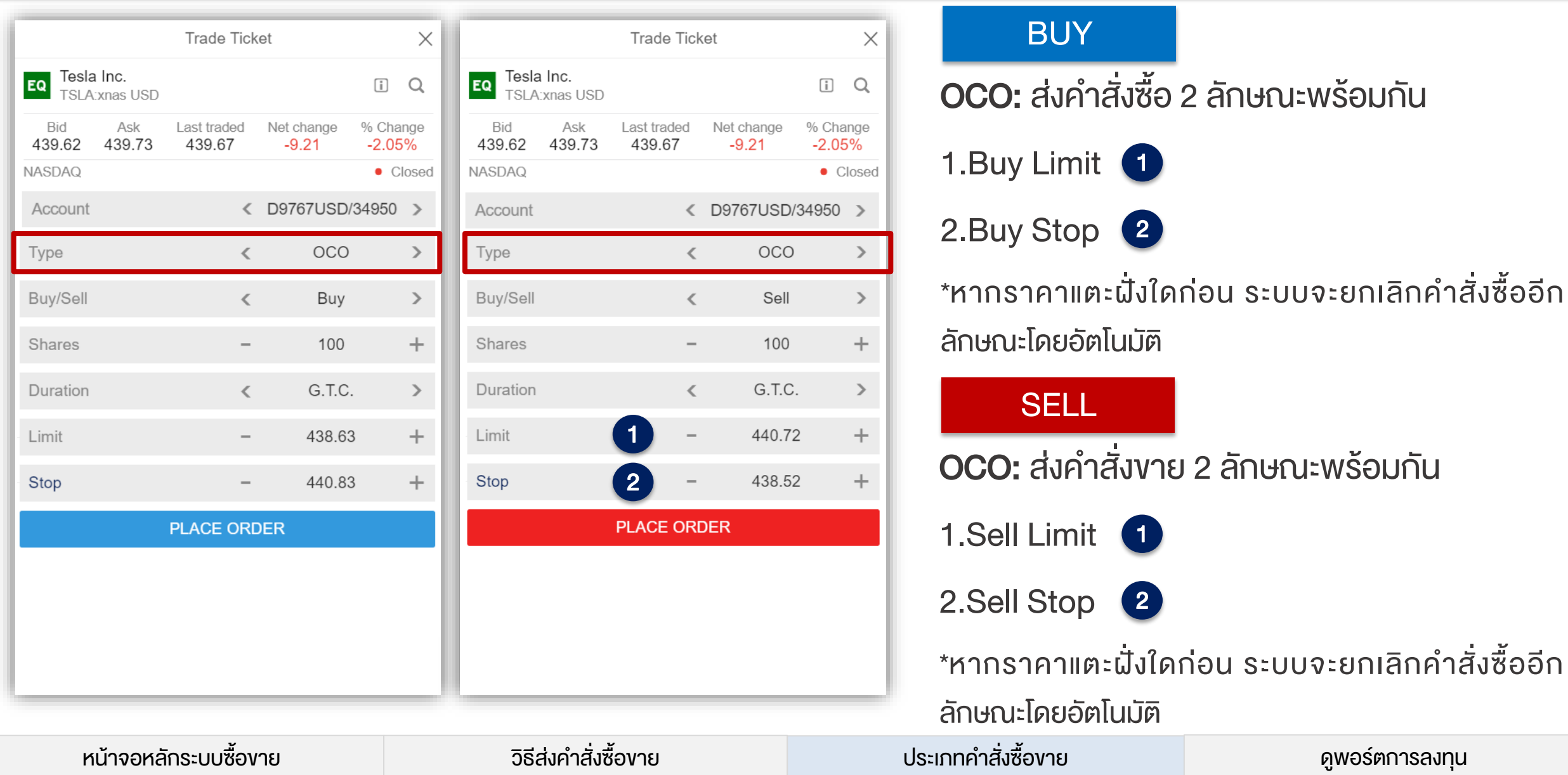

## ประเภทคำสั่งซื้อขาย – Algo Orders

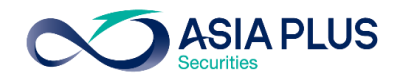

### คำสั่งพิเศษสำหรับ Order มูลค่าสูงโดยไม่ให้กระทบกับสภาพตลาดปัจจุบัน โดย Algoจะมี Strategy 9 ประเภทให้เลือกใช้ซึ่งลูกค้าจะต้องเสียค่าใช้จ่ายเพิ่มเติมในบางคำสั่ง

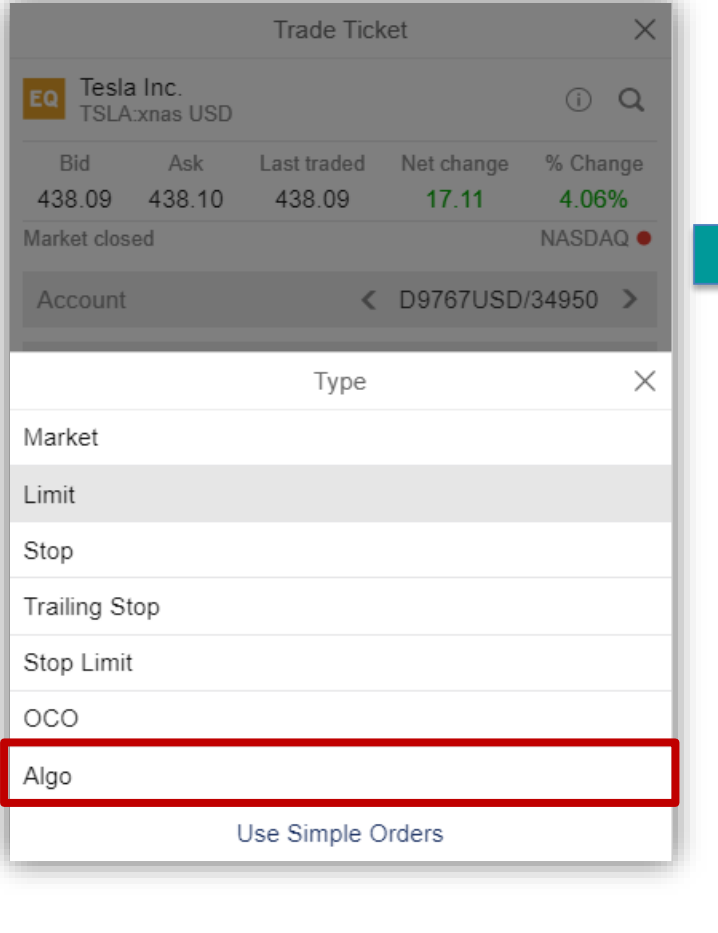

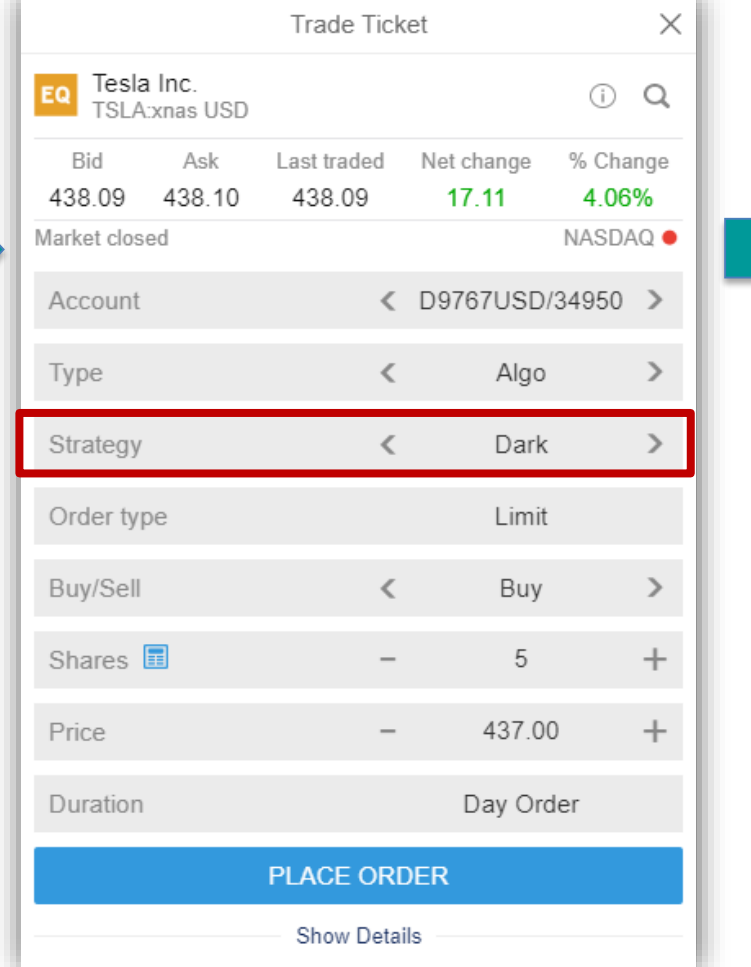

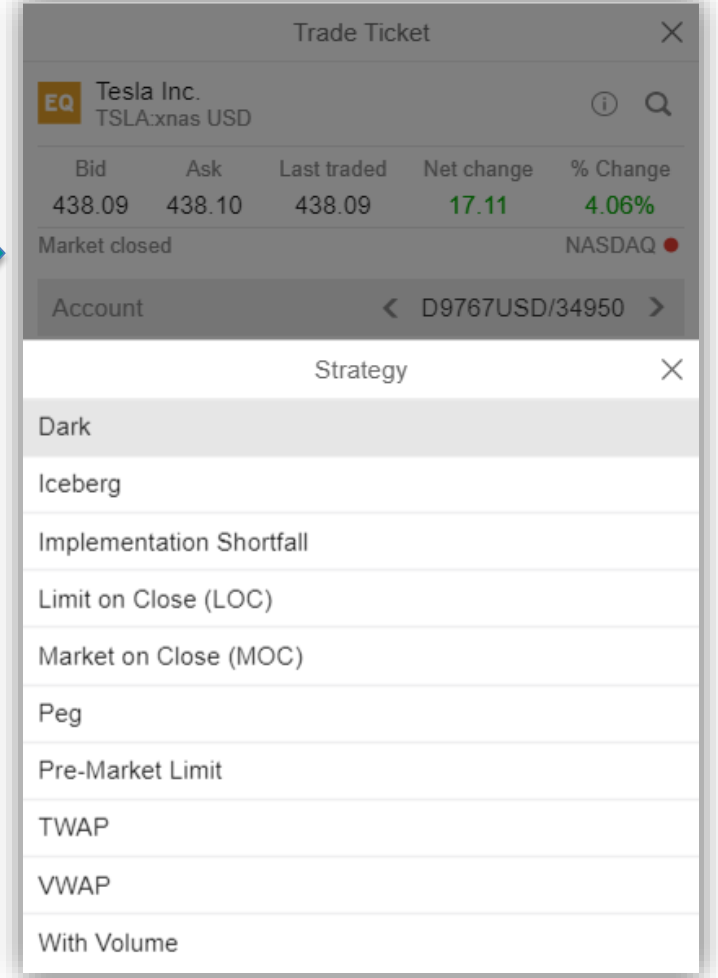

## Algo Orders ที่นิยมใช้

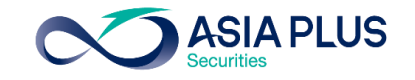

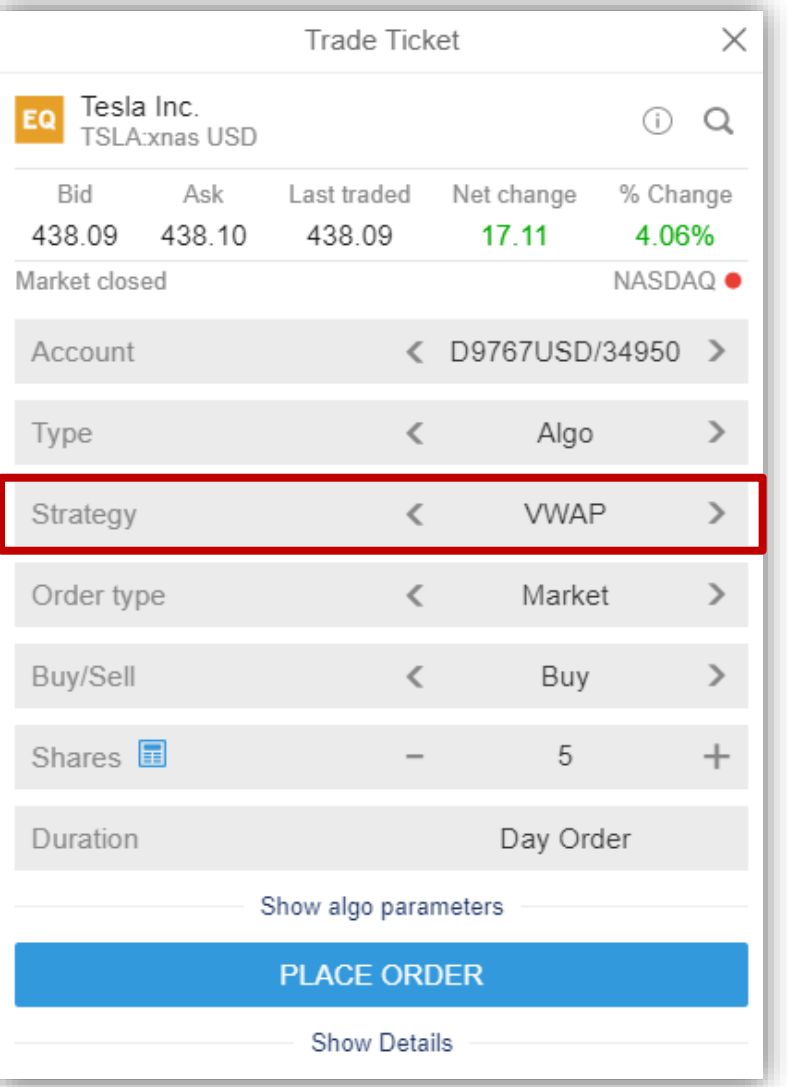

### VWAP (Volume Weighted Average Price)

ค าสั่งซื้อขายหุ้นให้เกิดการจับคู่ในราคาที่ใกล้เคียงกับราคาเฉลี่ยของวัน โดย VWAP จะใช้งัอมูลการซื้องายในอดีตเพื่อคำนวณหา Volume Profile

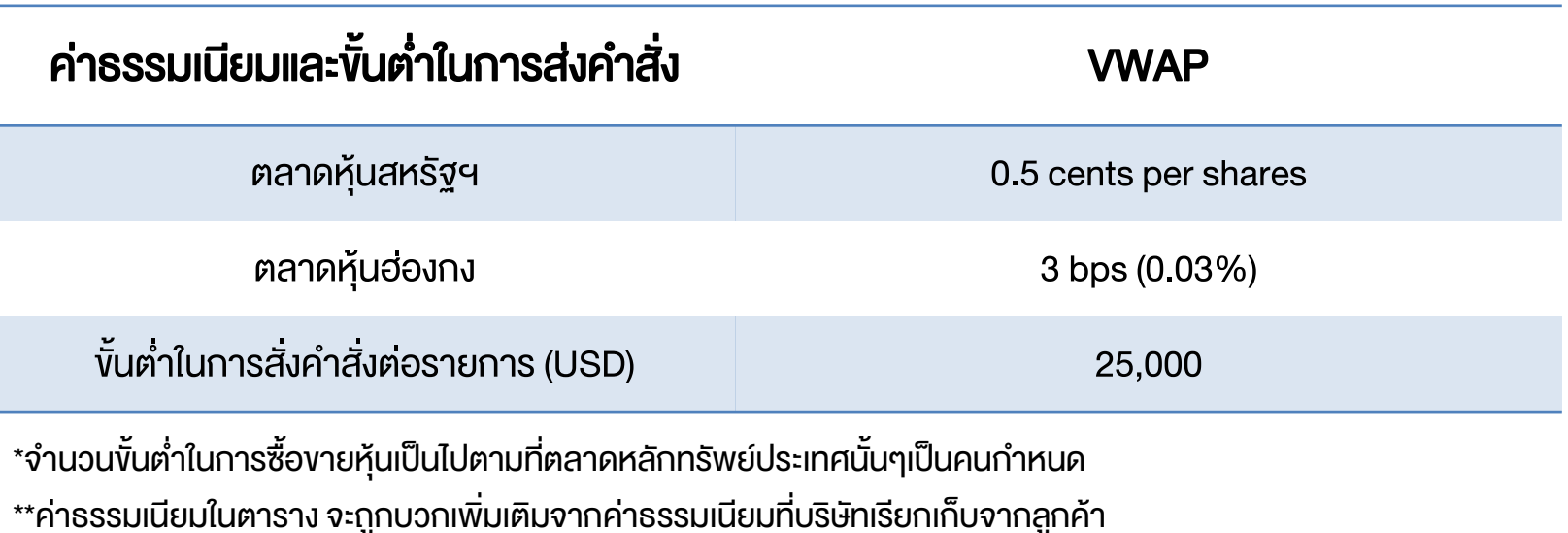

\*\*\*สำหรับประเภทคำสั่ง Algo ตัวอื่นๆ นอกเหนือจากในตาราง สามารถติดต่อสอบถามข้อมูลเพิ่มเติมได้ที่ทีม Global Markets

### หน้าจอหลักระบบซื้อขาย – จิธีส่งคำสั่งซื้อขาย – ประเภทคำสั่งซื้อขาย – ประเภทคำสั่งซื้อขาย – ดูพอร์ตการลงทุน

## ตั้งระยะเวลาคำสั่ง

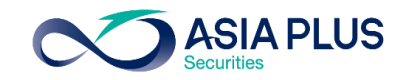

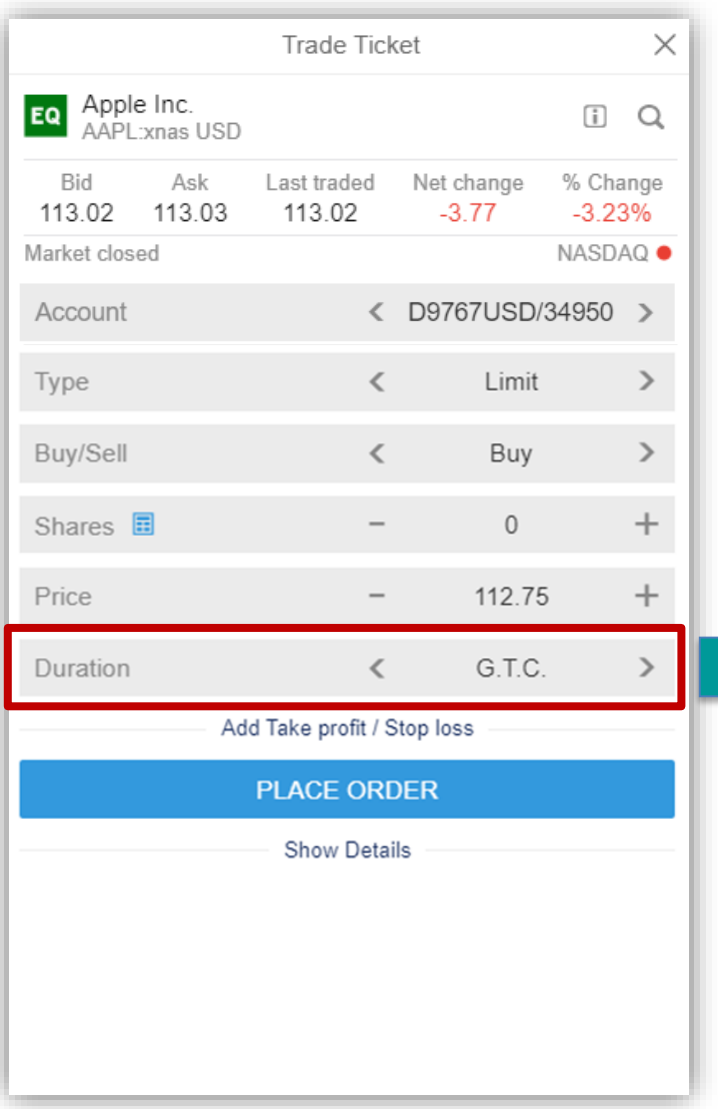

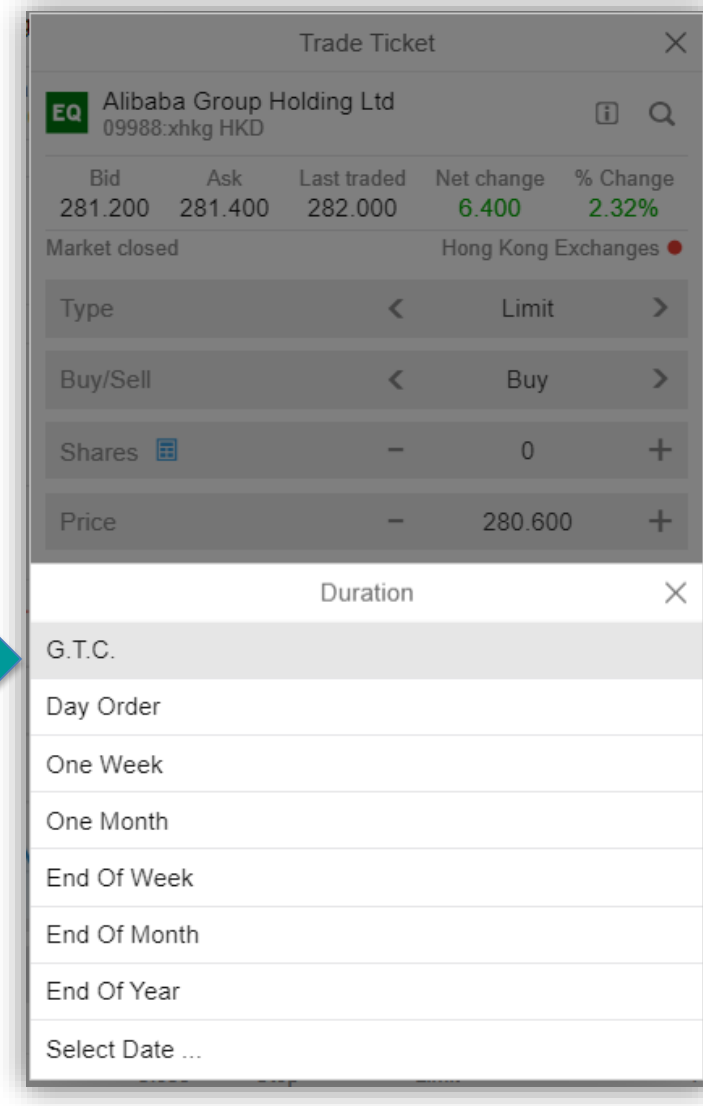

### ระยะเวลาในการตั้งคำสั่ง

GTC – ตั้งไปเรื่อยๆจนกว่าจะยกเลิกเอง Day Order – ตั้งไว้แค่วันเดียว หากไม่ Match จะยกเลิกให้อัตโนมัติ One Week – ตั้งไว้ 1 สัปดาห์ One Month – ตั้งไว้ 1 เดือน End of week – ตั้งไว้จนถึงจบสัปดาห์ End of month – ตั้งไว้จนถึงสิ้นเดือน End of year – ตั้งไว้จนถึงสิ้นปี Select Date – สามารถกำหนดไว้ได้เอง ตามรูปดังนี้

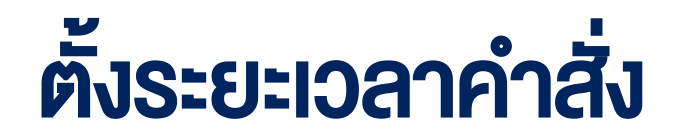

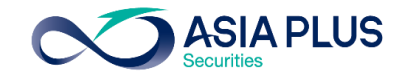

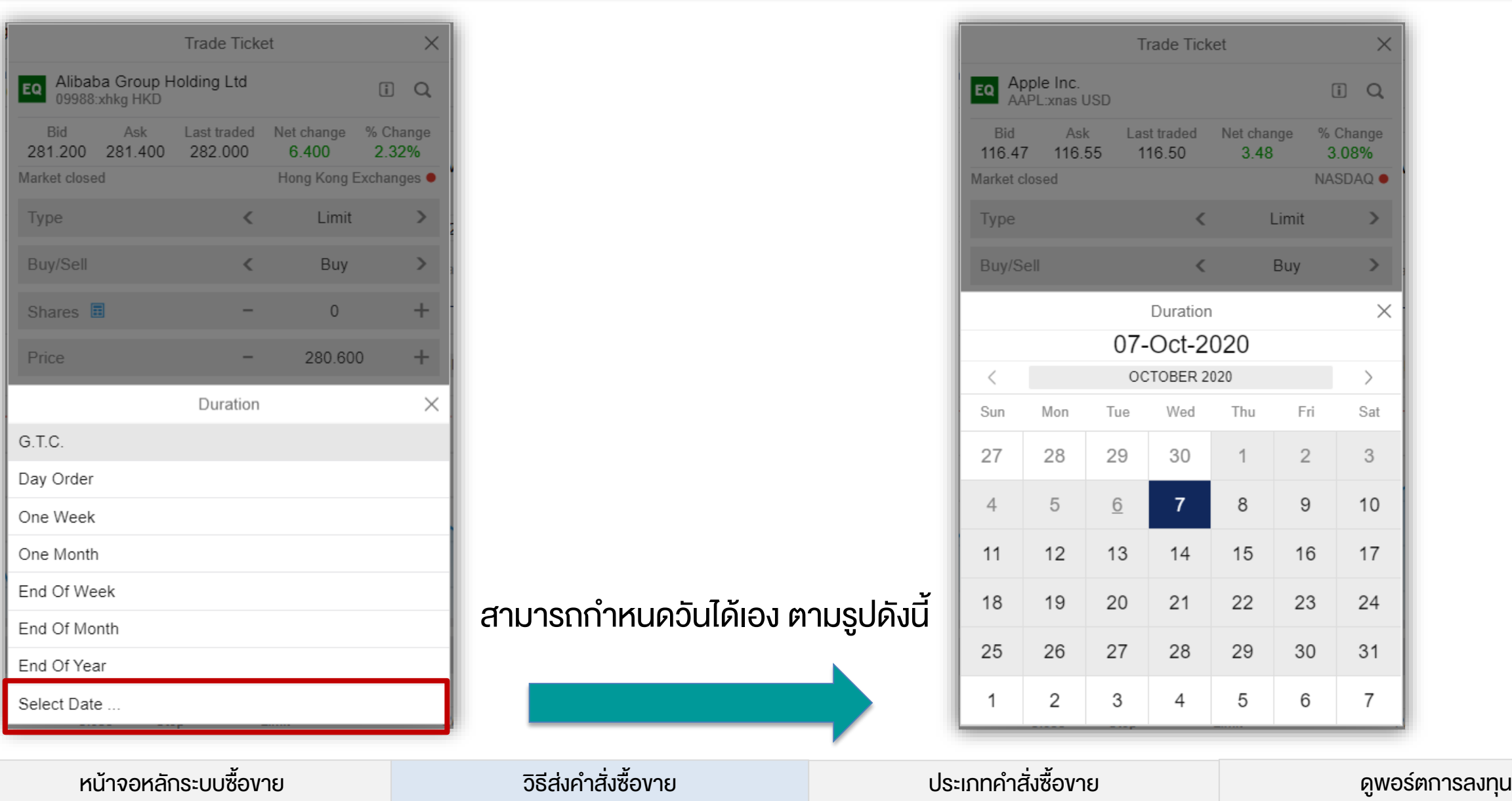

## ส่งคำสั่งซื้อ-ขาย

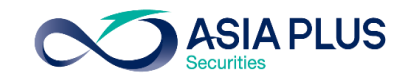

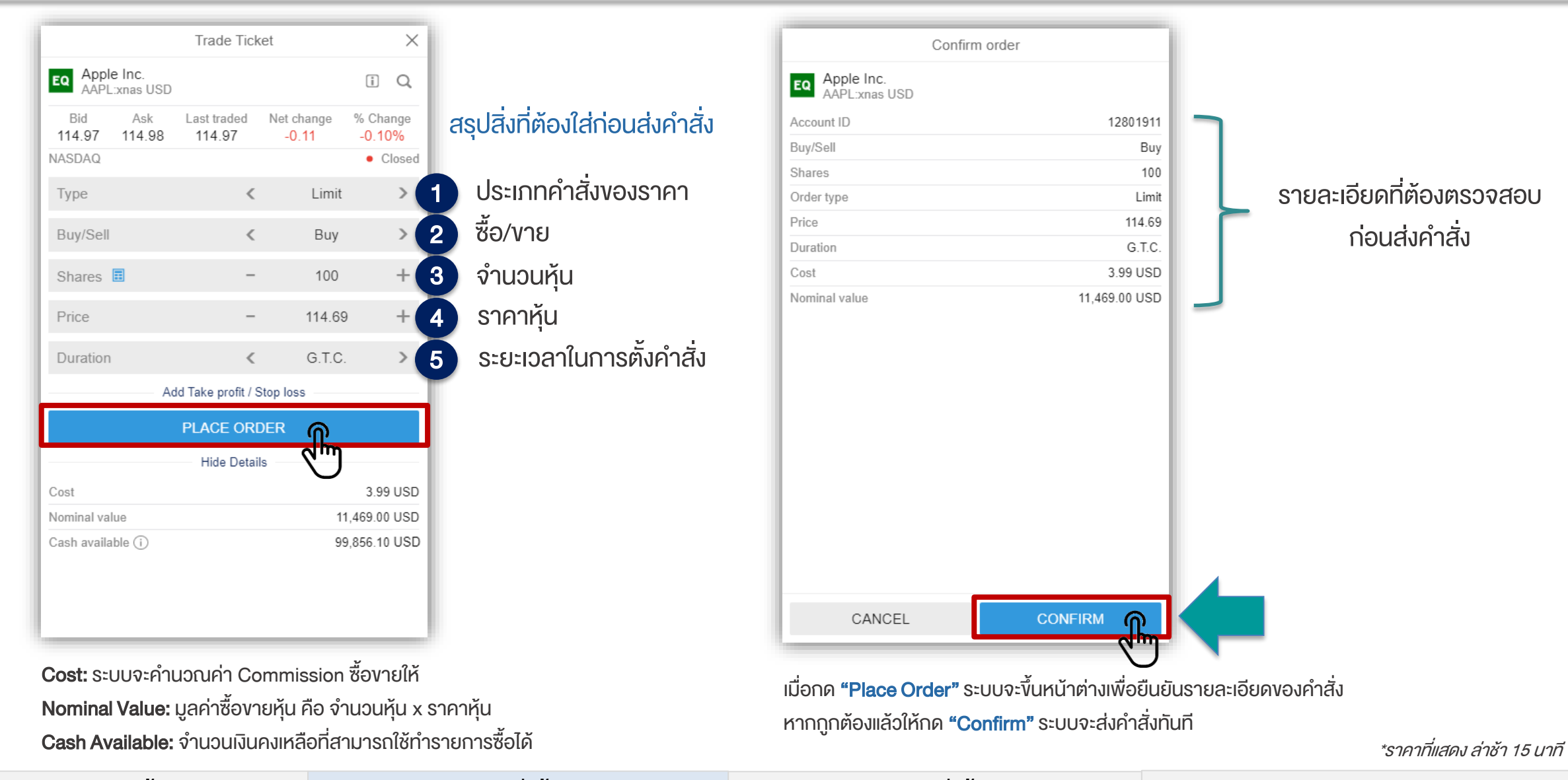

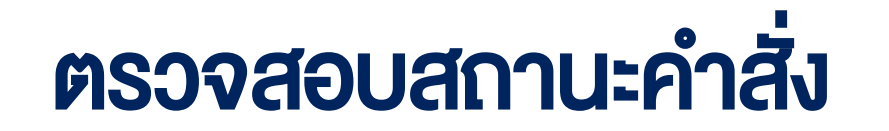

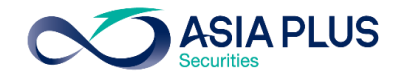

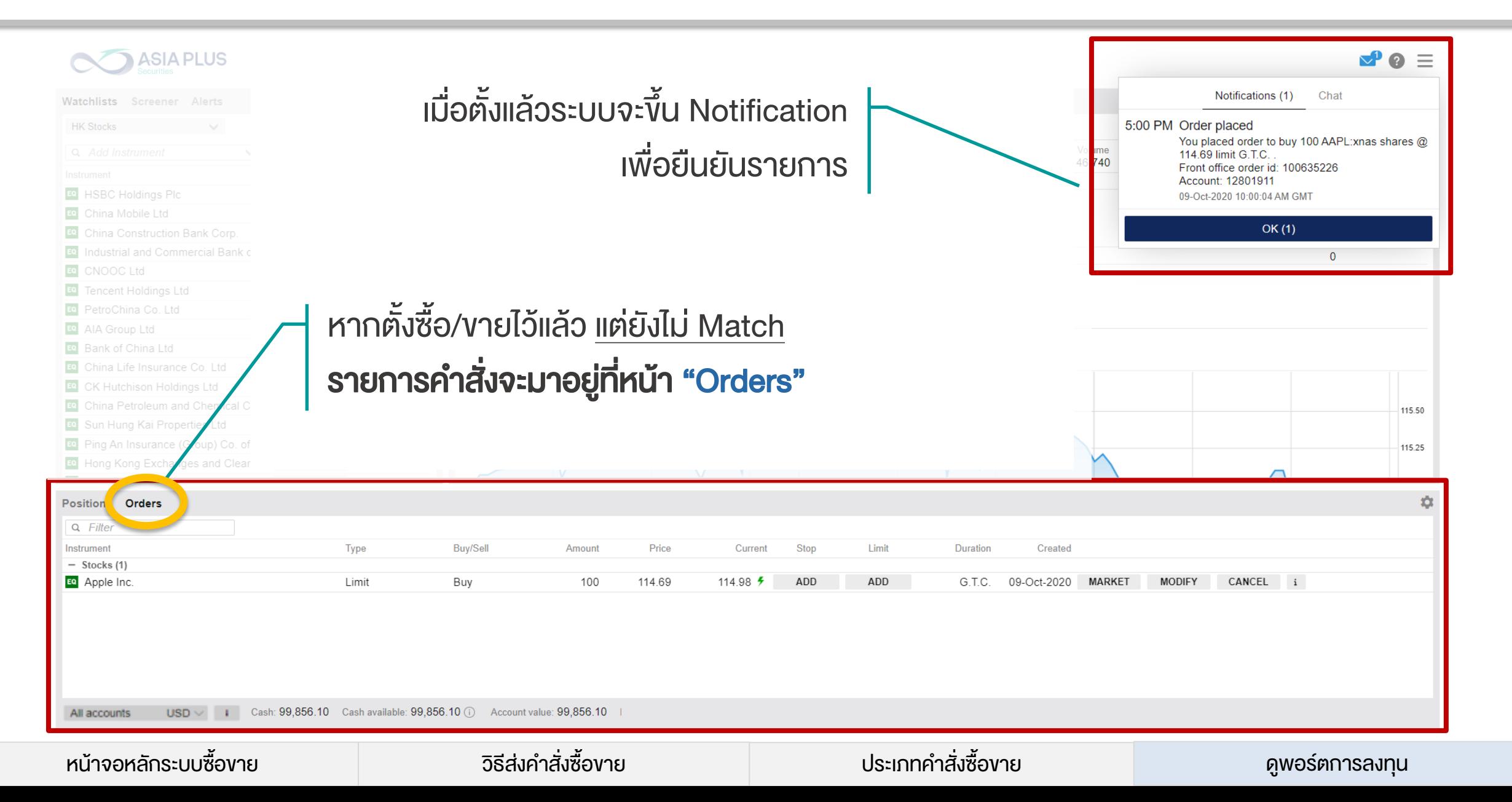

## ตรวจสอบสถานะคำสั่ง

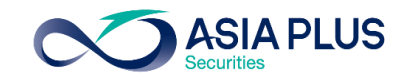

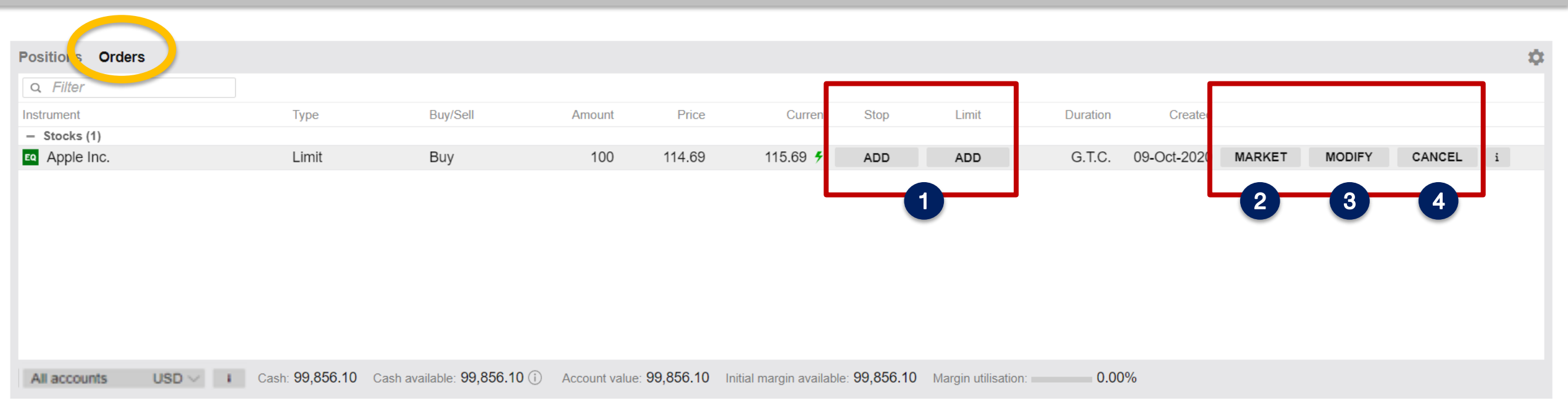

### หากต้องการแก้ไขรายการที่ตั้งไว้สามารถทำได้ดังนี้

- Stop และ Limit > ตั้งราคาตัดงาดทุนและราคางายทำกำไรเพิ่มเติม 1
- Market > เปลี่ยนเป็นซื้อหรือขายทันทีที่ราคาตลาด 2
- 8 **Modify** > เปลี่ยนรายละเอียดคำสั่งปัจจุบันที่ตั้งไว้ เช่น ราคา จำนวนหุ้น ประเภทคำสั่ง รวมถึงระยะเวลาส่งคำสั่ง
- Cancel > ยกเลิกคำสั่งปัจจุบัน 4

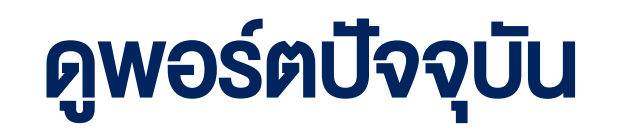

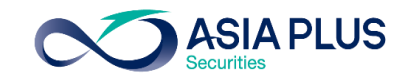

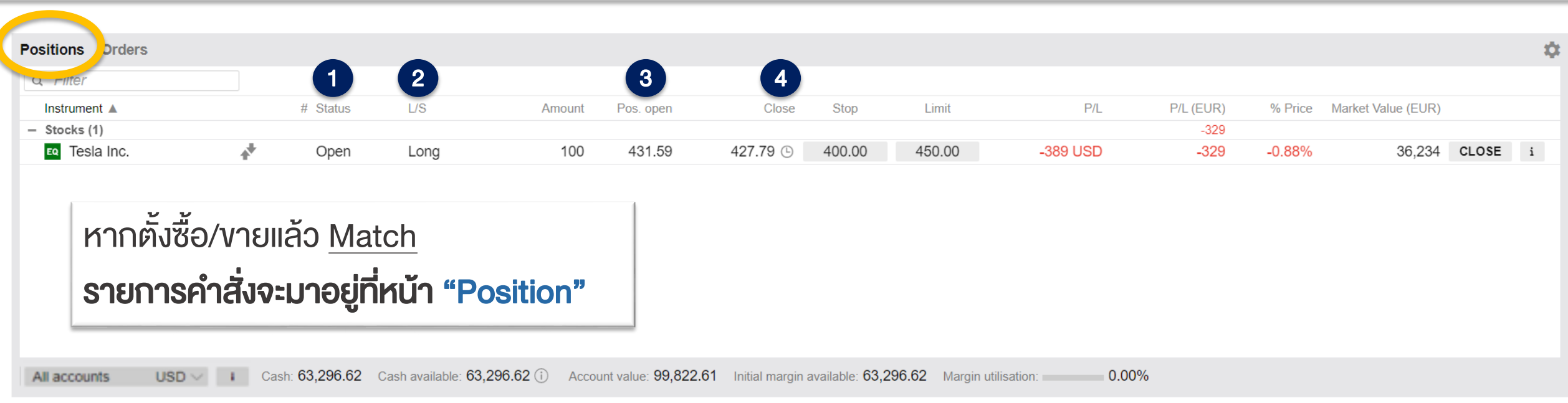

### รายละเอียดในหน้า Position

- Status > ก้ามีคำว่า Open แปลว่ามีหุ้นตัวนี้อยู่ในพอร์ตปัจจุบัน 1
- $2$   $\overline{\mathsf{L}}$ /S > ย่อมาจาก Long/Short หากซื้อจะใช้คำว่า Long หากทำการขายจะขึ้นว่า Short
- Pos. Open > ราคาต้นทุนที่ซื้อหรือราคาที่ขายได้ 3
- Close > ราคาตลาดปัจจุบันของหุ้น 4

## ดูพอร์ตปัจจุบัน

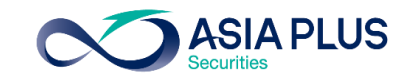

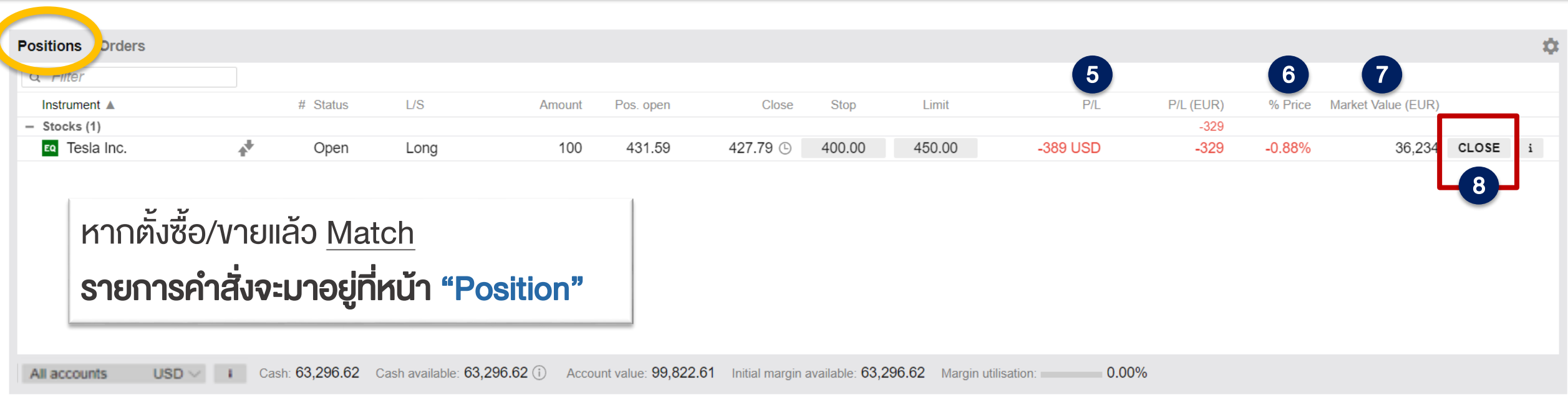

### รายละเอียดในหน้า Position

- 5 P/L > ย่อมาจาก Profit/Loss คือกำไรหรืองาดทุน ที่ประมาณการจากราคาตลาดปัจจุบันงองหุ้น ณ งณะนั้น \*เป็นก าไรขาดทุนที่รวมค านวณค่าธรรมเนียมการซื้อและขายไปเรียบร้อยแล้ว
	- % Price > กำไรหรืองาดทุน ที่ประมาณการจากราคาตลาดปัจจุบันของหุ้น ณ ขณะนั้น คิดเป็น % 6
	- Market Value > มูลค่าตลาดของการถือหุ้น ณ ขณะนั้น 7
		- Close > ต้องการปิดสถานะ หรือ ขายหุ้นออก

หน้าจอหลักระบบซื้อขาย – จิธีส่งคำสั่งซื้อขาย – ประเภทคำสั่งซื้อขาย – ประเภทคำสั่งซื้อขาย – ดูพอร์ตการลงทุน

8

## ดูพอร์ตปัจจุบัน

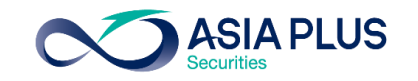

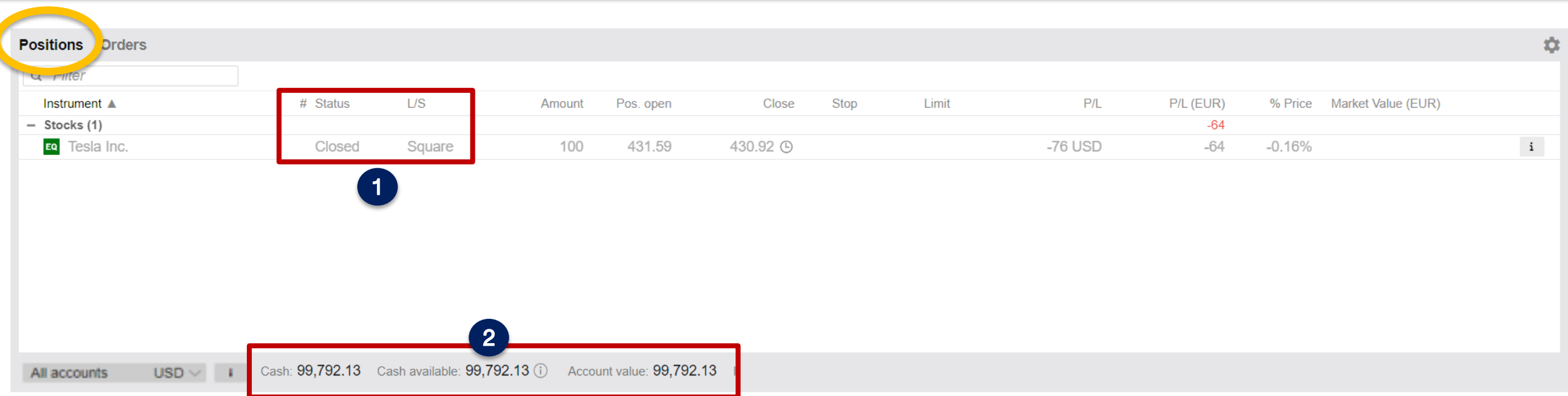

### รายละเอียดในหน้า Position

1 เมื่องายหุ้นออกแล้ว **Status จะเปลี่ยนเป็น Closed** และจะขึ้นว่า **Square** แปลว่าหักล้างกับงาซื้อไปเรียบร้อยแล้ว

2 เมื่องายหุ้นแล้วจะเห็นว่า Cash Available เพิ่มขึ้นมา แปลว่าอำนาจซื้อกลับคืนมาแล้ว **สามารถซื้อหุ้นต่อได้เลย !** 

### ติดตามข่าวเศรษฐกิจและหุ้นรายตัวได้

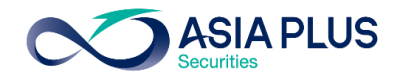

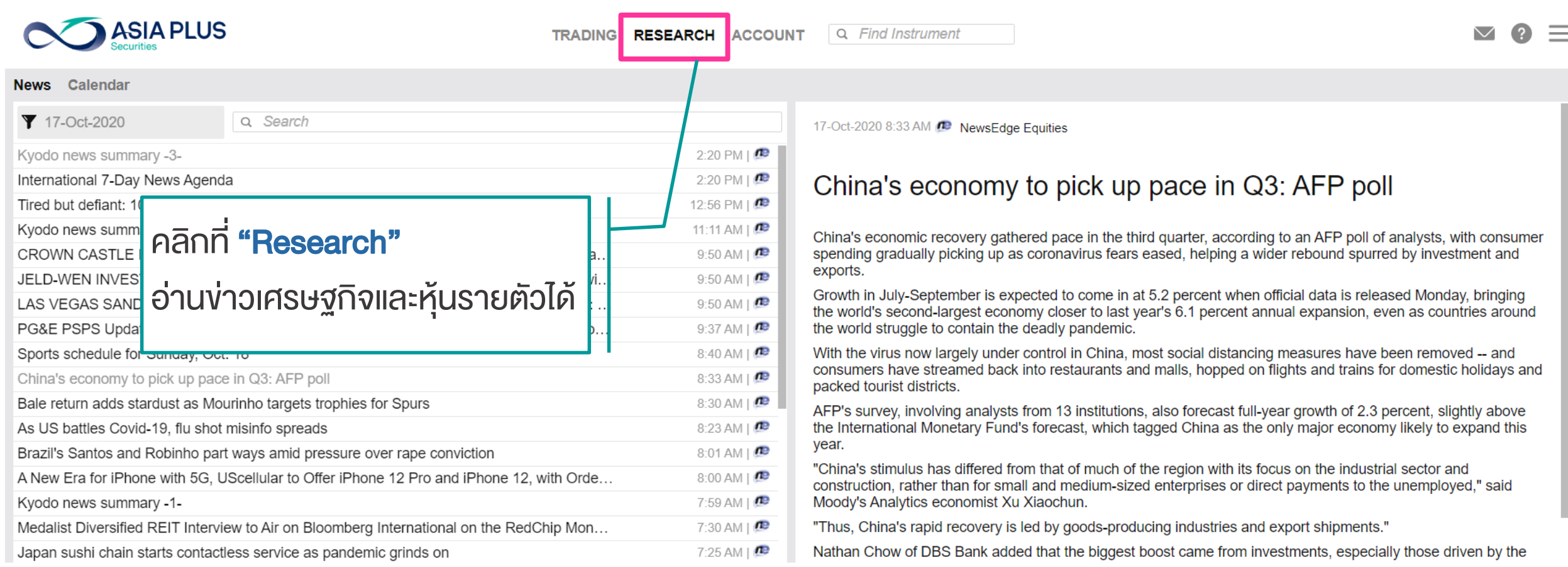

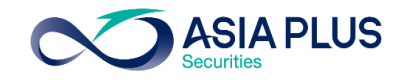

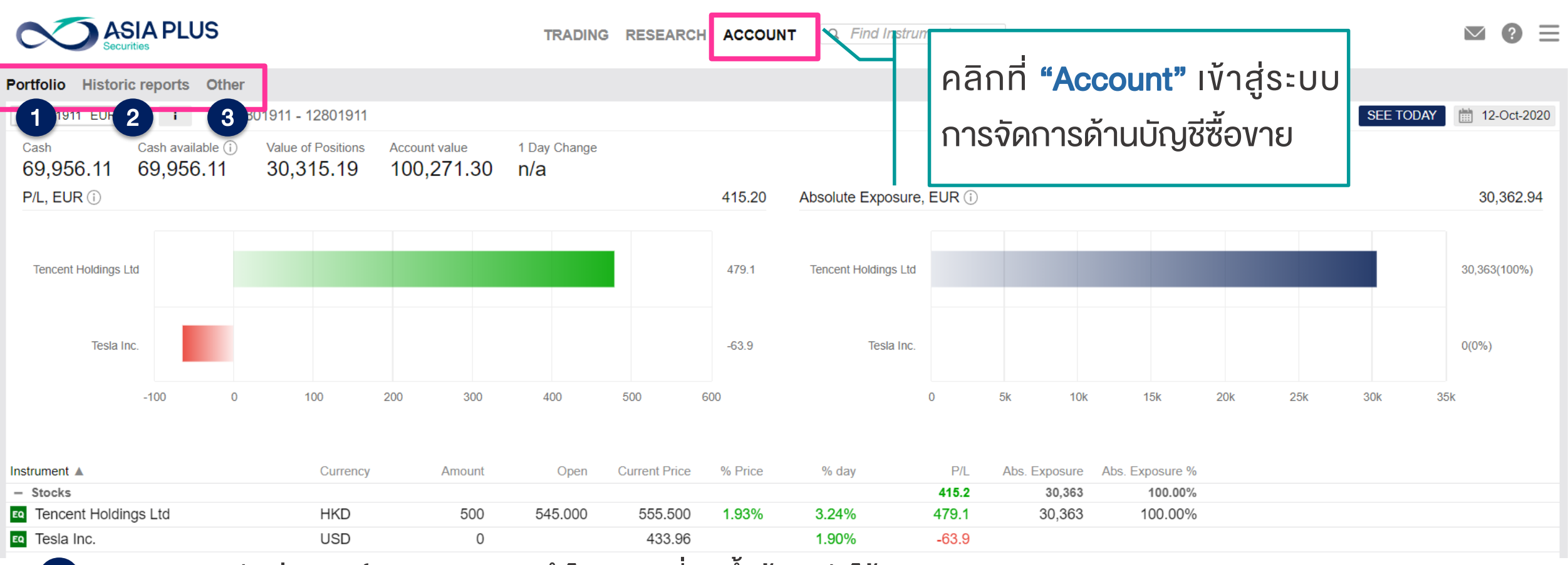

1

3

- Portfolio: ดูสัดส่วนพอร์ตการลงทุน และกำไรขาดทุนที่เกิดขึ้นย้อนหลังได้
- Historic Reports: ดูหน้าพอร์ตย้อนหลัง ดูรายการซื้อขายย้อนหลัง รวมถึงเงินการรับเงินปันผล 2
	- Other: อื่นๆ เช่น การสมัครดูราคาแบบ Real-time และ Activity log รวมถึง Corporate Action ต่างๆ เป็นต้น

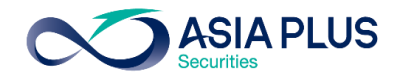

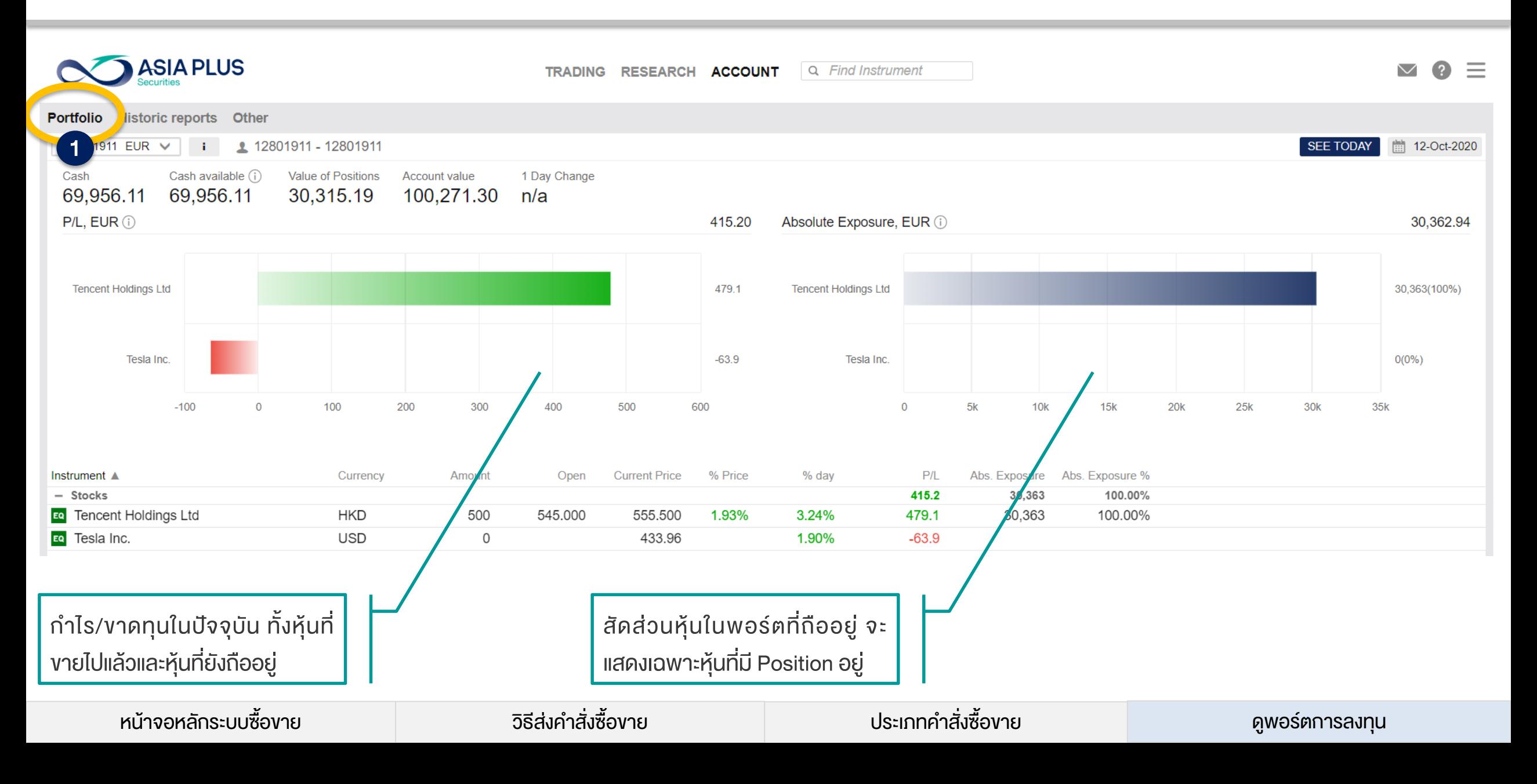

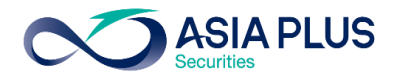

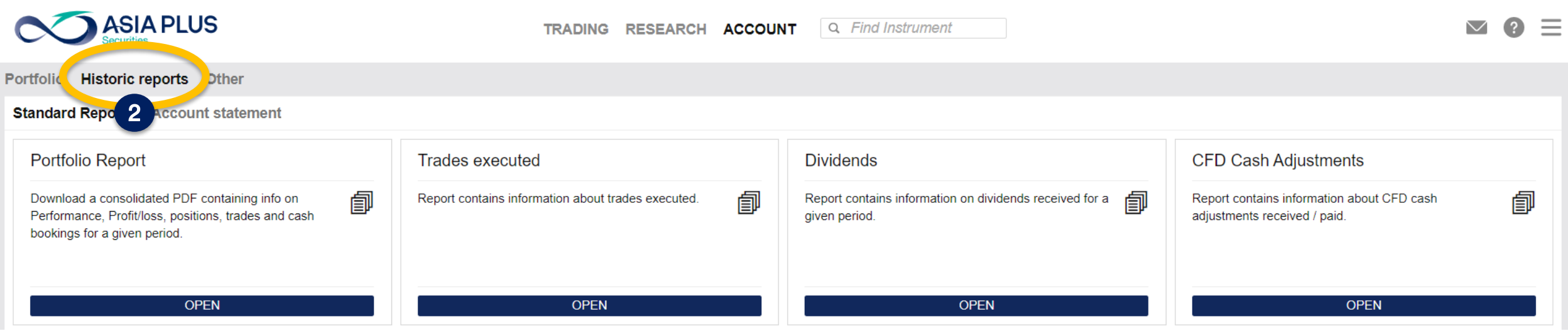

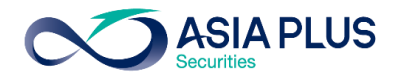

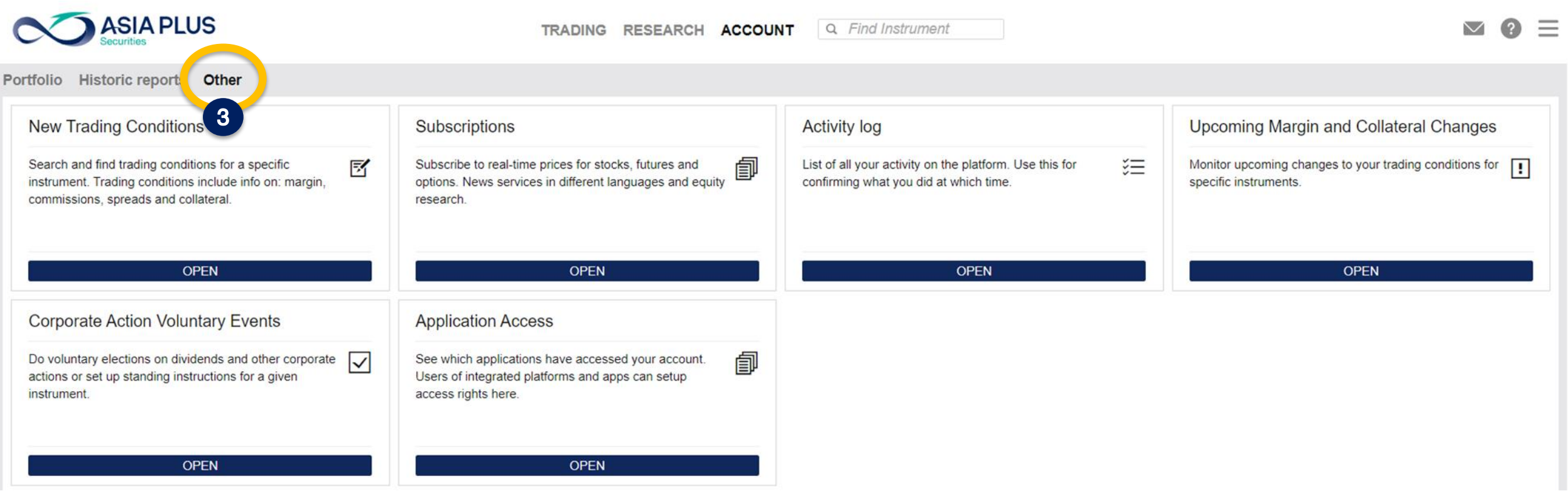

หน้าจอหลักระบบซื้องาย ความ วิธีส่งคำสั่งซื้องาย ความ ประเภทคำสั่งซื้องาย ความ ดูพอร์ตการลงทุน

### Subscriptions-สมัครดูราคา Real-time

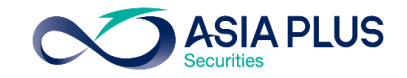

Subscriptions **Stock exchanges** Level 1: Gives you access to real-time market data for cfds and stocks for the applicable exchange and includes real-time best bid/ask, charts and last traded price. Level 2: Gives you access to the same real-time market data as when subscribing to level 1, but includes real-time market depth  $-5$  best bid/ask in the market (stocks and dma only). I evel Private Professional **Start Date Expiry Date** Level 1 **120 HKD 120 HKD SUBSCRIBE** Hong Kong Stock Exchange Level<sub>2</sub> **200 HKD 200 HKD SUBSCRIBE NASDAQ** Level 1 1 USD **24 USD SUBSCRIBE** New York Stock Exchange Level 1 1 USD  $N/A$ **SUBSCRIBE** New York Stock Exchange PROFESSIONAL Level 1  $N/A$ 45 USD **SUBSCRIBE INVESTORS** 

### ราคาที่แสดงในระบบปกติจะล่าช้า 15 นาที

หากต้องการดูราคา Real-time ลูกค้าจะต้องสมัคร บริการเพิ่มเติมดังนี้

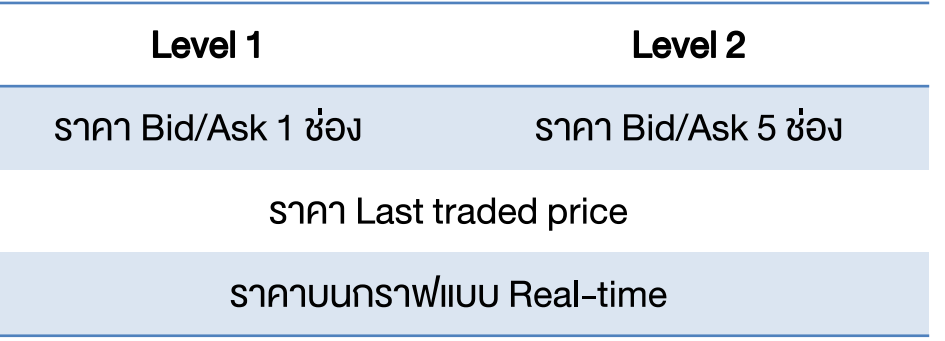

Neither us, nor any third party provider, accept any responsibility or liability for any direct or indirect losses due to any failure or unavailability of the Subscription Tool or the accuracy or completeness of the Services provided

 $N/A$ 

23 USD

1 USD

 $N/A$ 

Level 1

Level 1

Market data provided by Saxo Bank

NYSE (AMEX and ARCA), Bats

NYSE (AMEX and ARCA), Bats

PROFESSIONAL INVESTORS

**SUBSCRIBE** 

**SUBSCRIBE** 

### Subscriptions-สมัครดูราคา Real-time

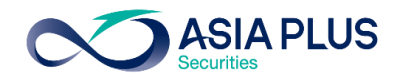

Subscriptions

### Subscribe to NYSE (AMEX and ARCA), Bats PROFESSIONAL INVESTORS

 $\odot$  Start now

Start next month (01-Nov-2020)

The subscription fees are charged to your account immediately after you subscribe to a service and you are always charged for a full calendar month regardless of the date of subscription.

Corporate clients are considered by the exchanges to be PROFESSIONAL INVESTORS and charged the professional end-user fees accordingly unless specifically exempted in the terms of the subscriber agreement

### TERMS AND CONDITIONS FOR RECEIPT OF MARKET DATA ON THE NEW YORK STOCK EXCHANGE FOR **PROFESSIONAL SUBSCRIBERS ("TERMS & CONDITIONS")**

These Terms & Conditions together with the Agreement for Receipt and Use of Consolidated Network B Data and Other Market Data permit the undersigned Subscriber to receive real-time equities market data ("Market Data") on the New York Stock Exchange LLC (NYSE AMEX).

**Between** 

### **Vendor**

Saxo Bank A/S and its group companies

And

### **Subscriber**

Subscriber's Full Name:

Subscriber's User ID 12835492

Subscriber's Street & Number:

Subscriber's Postal Code:

Subscriber's City:

-เมื่อกด Subscribe แล้ว ระบบจะหักค่าบริการจากบัญชี อัตโนมัติเป็นสกุลต่างประเทศ -หากเลือก Start now จะเริ่มใช้ได้วันนี้จนถึงสิ้นเดือน -หากเลือก Start next month จะดูราคา Realtimeได้ เริ่มต้นเดือนหน้า

\*ระบบจะไม่ได้นับแบบวันชนวัน

## Activity Log-ดูความเคลื่อนไหวการทำรายการย้อนหลัง

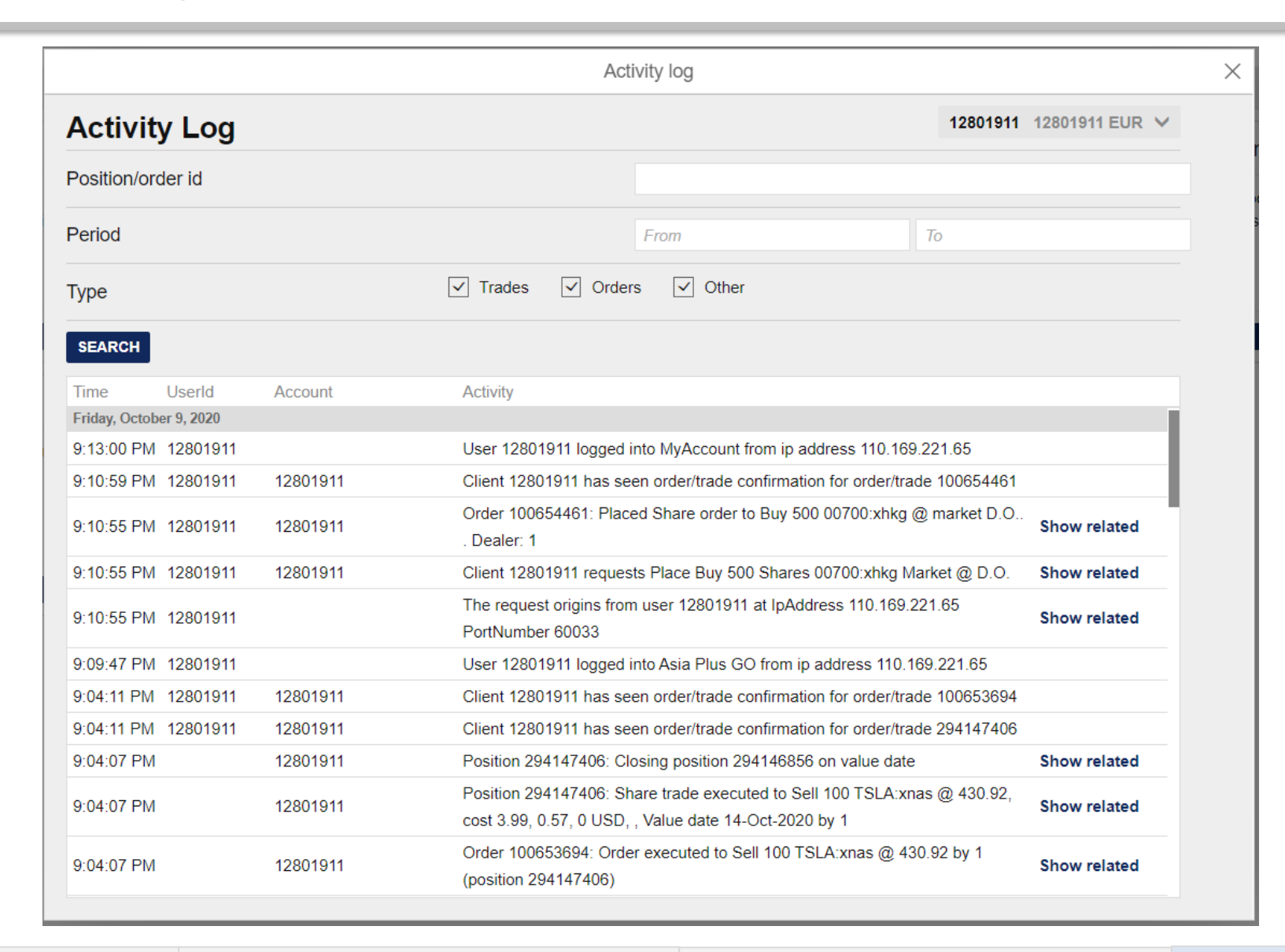

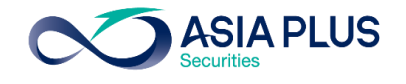

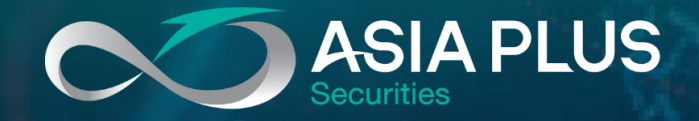

# ลงทุนต่างประเทศกับ เอเซีย พลัส

ติดต่อฝ่ายการตลาดหลักทรัพย์ต่างประเทศ (Global Markets)

 $\tilde{G}$ 0 2680 1888 **x** global@asiaplus.co.th

 $[f**o**]$ y $[a]$ 

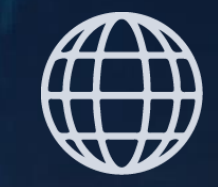

asiaplus.co.th | Asia Plus Group